## **Agilent Technologies 89450A Options H01, H02, H03, and H04 User's Guide**

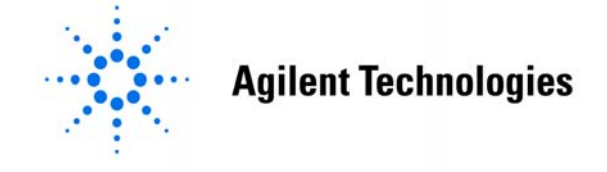

**Part Number: 89450-90005 Printed in U.S.A. February 2005**

The information contained in this document is subject to change without notice.

Agilent Technologies makes no warranty of any kind with regard to this material, including but not limited to, the implied warranties of merchantability and fitness for a particular purpose. Agilent Technologies shall not be liable for errors contained herein or for incidental or consequential damages in connection with the furnishing, performance, or use of this material.

This software and documentation is based in part on iDEN™, which is a trademark of the Motorola Company.

## **In This Book**

This book describes the additional features provided by options H01, H02, H03, and H04 to the Agilent 89450A M-16QAM Radio Test Personality application software. This book also contains the GP-IB commands for each option.

- Option H01 adds iDEN and DJ-SMRS capability to the Agilent 89450A M-16QAM Radio Test Personality. (see [Chapter 1, "Options H01 and](#page-8-0)  [H02."](#page-8-0))
- Option H02 adds iDEN M-4QAM and iDEN M-64QAM capability to the Agilent 89450A M-16QAM Radio Test Personality. (see [Chapter 1,](#page-8-0)  ["Options H01 and H02."\)](#page-8-0)
- Option H03 adds iDEN New 6:1 Interconnect, Enhanced 6:1 Dispatch, and WiDEN capabilities to the 89450A M-16QAM Radio Test Personality. (see [Chapter 2, "Option H03."\)](#page-14-0)
- Option H04 adds HPD (High Performance Data) capability to the 89450A M-16QAM Radio Test Personality. (see [Chapter 3, "Option H04."](#page-30-0))

#### **To Learn How to Install H01, H02, H03, and H04 applications**

See Firmware Install Note (89450-90006).

#### **To Learn About the Agilent 89450A M-QAM Radio Test Personality**

To learn how to use the Agilent 89450A M-16QAM Radio Test Personality, see the Agilent 89450A User's Guide shipped with the Agilent 89450A M-16QAM Radio Test Personality.

#### **To Learn More About Agilent 89400-Series Analyzers**

To learn more about the Agilent 89400-Series analyzers, see the Getting Started Guide and Operator's Guide shipped with your Agilent 89400-Series analyzer.

## <span id="page-3-2"></span><span id="page-3-0"></span>**Hardware, Firmware, and Option Requirements**

This section contains information about what hardware, firmware, and options are required to use options H01, H02, H03, and H04, and information about which versions of base firmware and application firmware are compatible.

#### <span id="page-3-1"></span>**Hardware and Options**

To run the Agilent 89450A application software, your analyzer must have the options and hardware listed here.

- Option AYA (Vector Modulation Analysis)
- Option AY9 (Extended Time Capture)
- A50 Digital Filter assembly, Revision C or newer (part number 89410-69550).
- A42 Memory assembly, Revision B or newer (part number 89410-69542)

**Note** If you upgrade the A42 Memory assembly, you must also upgrade the CPU.

To determine which options are installed on your analyzer includes,

Press [**System Utility**], [options setup]

To determine which board revisions your analyzer includes, display the test log.

Press [**System Utility**], [more], [diagnostics], [test log on].

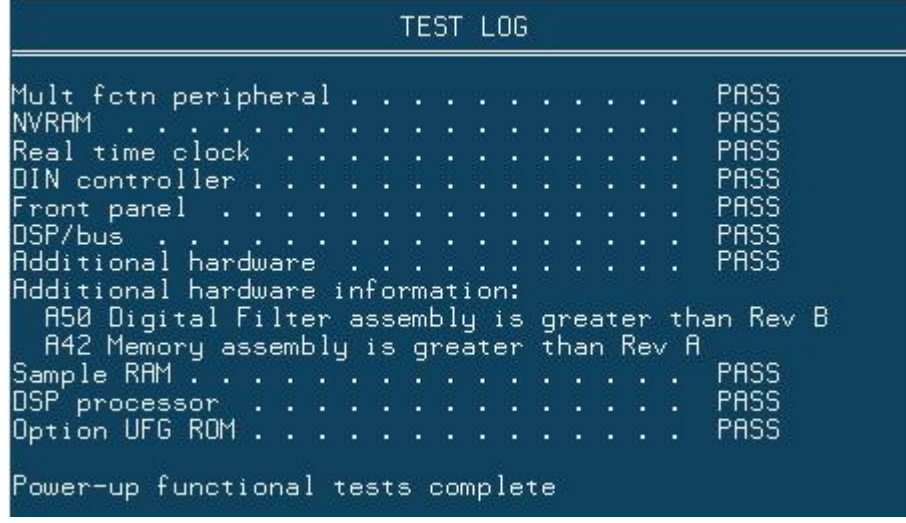

### <span id="page-4-0"></span>**Firmware compatibility**

This table lists compatible base instrument firmware and application firmware versions

| Analyzer        | <b>Base Instrument</b><br>Firmware | <b>Application</b><br><b>Firmware</b> |
|-----------------|------------------------------------|---------------------------------------|
| 89450A standard | A.09.05/M09.06                     | A.02.00                               |
| 89450A #H01     | A.09.05/M09.06                     | A.02.00                               |
| 89450A #H02     | A.09.05/M09.06                     | A.02.00                               |
| 89450A #H03     | M09.06                             | A.04.00                               |
| 89450A #H04     | M.09.06                            | A.04.00                               |

Press [**System Utility**], [more], [firmware version]

## **Table of Contents**

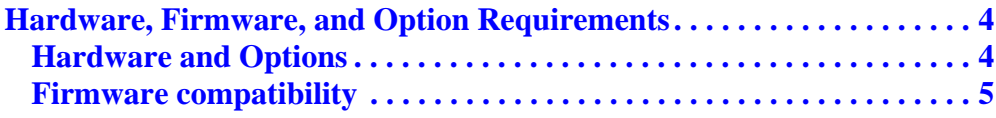

## **[1 Options H01 and H02](#page-8-1)**

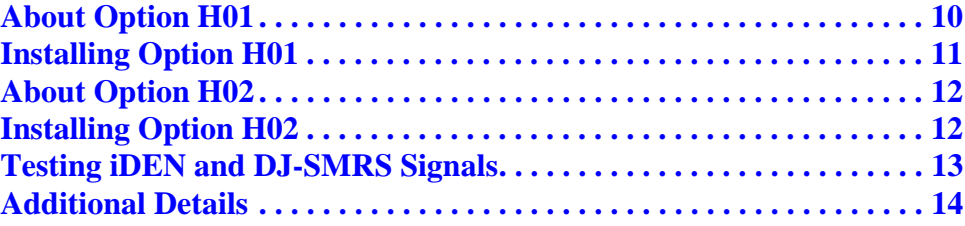

## **[2 Option H03](#page-14-1)**

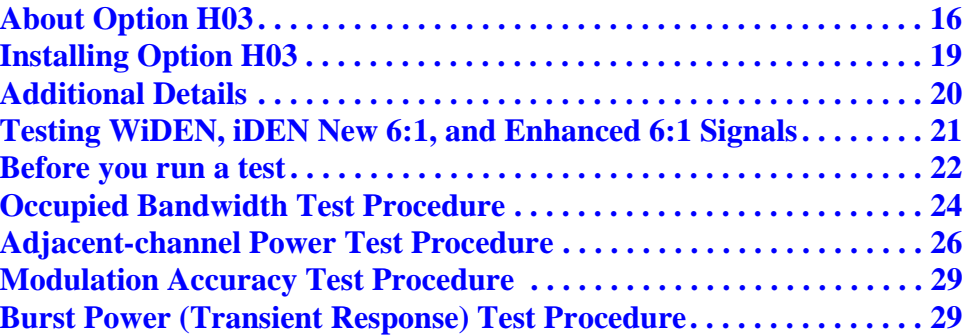

## **[3 Option H04](#page-30-1)**

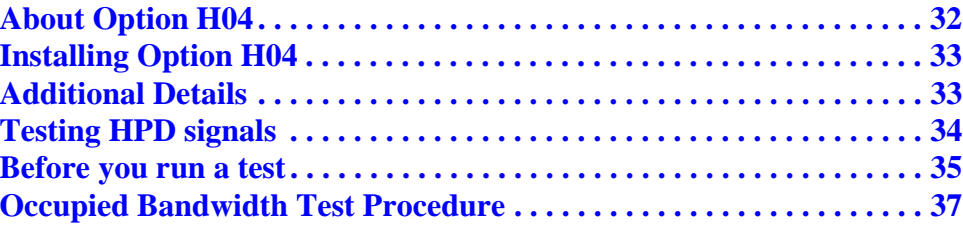

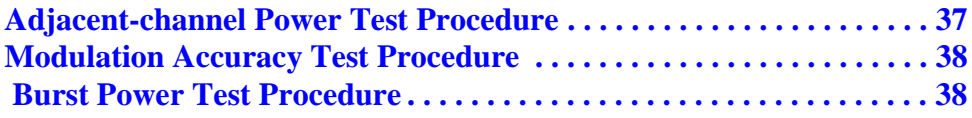

### **[4 BER test](#page-38-0)**

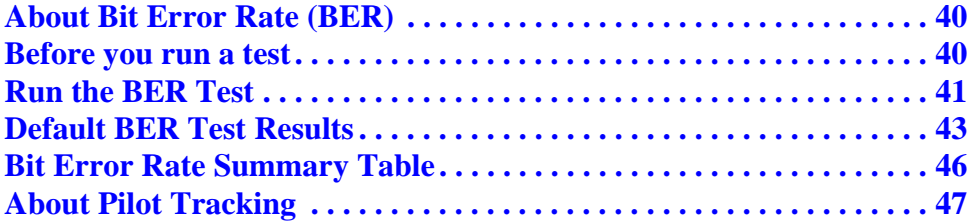

### **[5 GP-IB Command Reference](#page-48-0)**

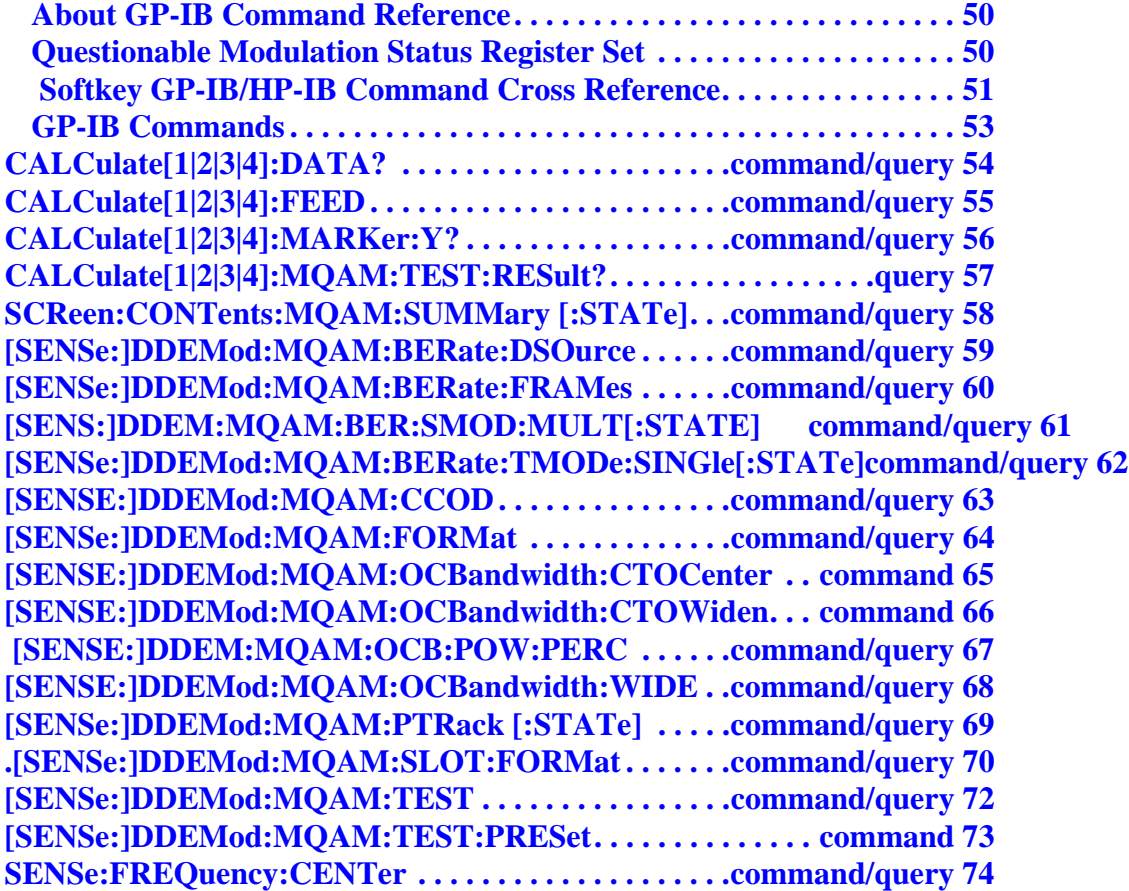

# <span id="page-8-1"></span>**1 Options H01 and H02**

<span id="page-8-0"></span>This chapter describes options H01 and H02. For information on option H03, see [Chapter 2, "Option H03."](#page-14-0) For information on option H04, see [Chapter 3, "Option H04."](#page-30-0)

#### <span id="page-9-0"></span>**About Option H01**

Option H01 adds the following capabilities to the Agilent -89450A M-16QAM Radio Test Personality:

- Two new modulation formats (press [**Shift**], [**Instrument Mode**], [demod format]):
	- iDEN M-16QAM (Integrated Digital Enhanced Network Multiple 16 Quadrature Amplitude Modulated) modulation. iDEN is a trademark of the Motorola Company.
	- DJ-SMRS modulation.
- BER (Bit Error Rate) Test on iDEN or DJ-SMRS signals (press [**Shift**], [**Instrument Mode**], [select test], [BER] ).
- Error Symbol Table: When BER test is selected, you can view the Error Symbol Table by pressing the [error symbol table] softkey from the MEAS DATA softkey menu list (press [**Measurement Data**], [more choices])

Option H01 does not change the operation of the Agilent 89450A M-16QAM Radio Test Personality. Therefore, use the *Agilent 89450A User's Guide* to learn how to use the Agilent 89450A M-16QAM Radio Test Personality application; use this manual to learn how to use the one new test added by option H01—the Bit Error Rate test.

#### <span id="page-10-0"></span>**Installing Option H01**

You install option H01 the same way you install the *Agilent 89450A Radio Test Personality* application.

With option H01, you receive an Agilent 89400-Series Firmware Update kit and two 3.5" disks (an install disk and an application disk), just as you did when you received the Agilent 89450A M-16QAM Radio Test Personality. The install disk gives the analyzer permission to use option H01. The option H01 application disk contains the Agilent 89450A M-16QAM Radio Test Personality with option H01 enhancements.

#### **Installation Procedure**

The installation procedure for installing option H01 is the same process used to install the Agilent 89450A "M16-QAM Radio Test Personality".application. To install option H01, follow the instructions in Chapter 1 "*Loading the Agilent 89450 Application*" of the "*Agilent 89450A User's Guide",* using the Agilent 89400- Series "Firmware Update kit", "Install disk", and "Application disk" that you received with option H01, and these supplemental instructions:

• When you perform the "*To determine is your analyzer can run the Application*" in the *Agilent 89450A "Users Guide*", refer to the ["Hardware,](#page-3-2)  [Firmware, and Option Requirements" on page 4](#page-3-2), of this manual to determine if your analyzer has the correct options, hardware, and firmware compatibility to run the H01 application. The Agilent 89400-Series Firmware Update kit that you receive with option H01 contains the latest instrument firmware.

#### **Note To run the BER test on approximately 20 or more frames, you must have the following hardware option:**

#### **– AY9 Extended Time Capture**

• After completing "*To give your analyzer permission to use the application*", verify that your analyzer has permission to use option H01 by looking for YES next to \*\*0 and \*\*1 in the OPTIONS CONFIGURATION table. To display the OPTIONS CONFIGURATION table, press [**System Utility**], [options setup].

#### **About Option H02**

Option H02 adds iDEN M-4QAM and iDEN M-64QAM modulation formats to option H01 (press [**Shift**], [**Instrument Mode**], [demod format]).

<span id="page-11-1"></span><span id="page-11-0"></span>**Note** Option H02 extends the capability of option H01, it does not effect the operation of option H01.

#### **Installing Option H02**

Option H02 requires option H01. If option H01 is not installed, install option H01 before installing option H02.

Like option H01, option H02 includes an Agilent 89400-Series Firmware Update kit and two 3.5" disks; an install disk and an application disk. The install disk gives the analyzer permission to use option H02. The option H02 application disk contains the Agilent 89450A M-16QAM Radio Test Personality with option H01 and option H02 enhancements.

#### **Installation Procedure**

The installation procedure for installing option H02 is the same process used to install the Agilent 89450A "M16-QAM Radio Test Personality".application. To install option H02, follow the instructions in Chapter 1 "*Loading the Agilent 89450 Application*" of the "*Agilent 89450A User's Guide",* using the Agilent 89400- Series "Firmware Update kit", "Install disk", and "Application disk" that you received with option H02, and these supplemental instructions:

- Additional instructions to the "*To determine is your analyzer can run the Application*" of the *Agilent 89450A "Users Guide*": Refer to the ["Hardware, Firmware, and Option Requirements" on page 4,](#page-3-2) of this manual to determine if your analyzer has the correct options, hardware, and firmware compatibility to run the this application. The Agilent 89400-Series Firmware Update kit that you receive with option H02 contains the latest instrument firmware.
- After completing "*To give your analyzer permission to use the application*", verify that your analyzer has permission to use option H02 by looking for YES next to \*\*0, \*\*1, and \*\*3 in the OPTIONS CONFIGURATION table. To display the OPTIONS CONFIGURATION table, press [**System Utility**], [options setup].

#### <span id="page-12-0"></span>**Testing iDEN and DJ-SMRS Signals**

With Options H01 and H02, you can perform all of the tests provided with the Agilent 89450A application on iDEN or DJ-SMRS signals including:

- Occupied Bandwidth
- Adjacent Channel Power
- Modulation Accuracy
- Burst Power (Power vs. Time)

For more information about performing these tests, see the "*Making Measurements*" chapter in the *Agilent 89450 Users Guide*.

• BER (Bit Error Rate ) test

In addition to the default tests, option H01 adds the BER (Bit Error Rate ) test. For more information about performing this test, see [Chapter 4, "BER test.".](#page-38-1)

#### **Configuring the test**

 Selecting iDEN or DJ-SMRS automatically configures a test to measure iDEN or DJ-SMRS signals. For example, selecting iDEN or DJ-SMRS sets the default adjacent-channel bandwidth (for the Adjacent-Channel Power test) to 10 kHz. The default for D-MCA is 18 kHz.

#### **Before you run a test**

To initialize a test, perform the "Before you run a test" instructions in the "*Making Measurement*" chapter of the *Agilent 89450A Users Guide*.

#### **Running a Test**

Follow these steps to run a test on an iDEN or DJ-SMRS signal:

- Step 1 Press [**Shift**], [**Instrument Mode**], [demod format] and select one of the iDEN modulation formats or select DJ-SMRS. The analyzer selects [iDEN M-16QAM] by default.
- Step 2. For test supported with Agilent 89450A application, follow the instructions in the "*Making Measurement*" chapter, of the *Agilent 89450A User's Guide, for* your specific test.

For the BER test, follow the instructions in [Chapter 4, "BER test.",](#page-38-1) of this manual.

**Note** When running the Burst Power test on an iDEN or DJ-SMRS signal, you can still use the Burst Power template but remember—the template is defined by Standard RCR-32 for D-MCA signals.

Options H01 and H02 **Additional Details**

#### <span id="page-13-0"></span>**Additional Details**

When using option H01 or H02, note the following:

#### *Save State*

When you save the measurement state (using [**Save/Recall**] [save state]), the measurement state does not include 89450A application parameters.

## <span id="page-14-1"></span>**2 Option H03**

<span id="page-14-0"></span>This chapter describes option H03.

For information about options H01 and H02, see [Chapter 1, "Options H01 and](#page-8-0)  [H02."](#page-8-0)

For information about option H04, see [Chapter 3, "Option H04."](#page-30-0)

#### <span id="page-15-0"></span>**About Option H03**

Option H03 updates options H01/H02 and adds iDEN New 6:1 Interconnect, Enhanced 6:1 Dispatch, and WiDEN signal analysis capabilities to the 89450A M-16QAM Radio Test Personality. Option H03 requires the Agilent 89450A application and the option H01 and H02 upgrades.

Option H03 feature set and differences from options H01/H02:

- Option H03 does not support the options H01/H02 DMCA and D-JSMR signal analysis capability.
- Supports 4QAM, 16QAM and 64QAM modulation formats.
- Supports these Outbound slot types:
	- Full Outbound
	- New 6:1 Interconnect Outbound Slot
- Supports these Inbound slot types:
	- Full Reserve Access slot type
	- Full Reserved Enhanced 6:1
	- New 6:1 Interconnect Reserved Access
	- New 6:1 Interconnect Reserved Access with Training
- Supports these WiDEN Inbound slot types:
	- WiDEN 25 kHz
	- WiDEN 50 kHz
	- WiDEN 50kHz Outer
	- WiDEN 75 kHz
	- WiDEN 100 kHz

#### **New 6:1 Reserved slot type**

The New 6:1 Reserved slot type involves periodically sending training sequence slots within the continuous stream of non-training slots. The analyzer identifies the training sequence slots and applies them to the appropriate tests.

For example, the training sequence slots are ignored when the analyzer is performing a BER test. All data associated with the BER test is contained within the non-training slots.

#### **Time Mask Measurement**

For a given slot type, the mask timing limits are different between option H03 and options H01/H02. All other aspects of the measurement remain the same.

#### **BER Measurement Information**

The BER test selects the appropriate BER table for the specified slot type.

#### **Occupied Bandwidth - Multi-carrier Features**

The Occupied Bandwidth multi-carrier feature set, incorporating the [span wide | narrow], [centroid  $\rightarrow$  center] and [centroid  $\rightarrow$  align WiDEN carrier] softkeys, allow you to do the following operations:

- Quickly switch between "wide" and "narrow" span views of the spectral data. "Wide" sets the span wide enough to view up to four WiDEN carriers at a time. You can then adjust the analyzer CF to center and show all carriers in the composite signal or center a single carrier for further analysis (this provides a rough estimate of the single carrier CF). "Narrow" decreases the span to show a single carrier that is intended for single carrier analysis.
- Set the analyzer CF to the centroid of the composite signal.
- Set the analyzer CF to the center of the lowest WiDEN carrier.
- Increment and decrement the analyzer's center frequency by the carrier offset to quickly select a specific carrier to analyze.

The [span wide|narrow], [centroid  $\rightarrow$  center] and [centroid  $\rightarrow$  align WiDEN carrier] functions support the WiDEN Inbound bandwidth and carrier combinations as shown in the following "Supported WiDEN Inbound Bandwidths" graphic. These operations can also be accomplished programmatically. For more information, see "Occupied Bandwidth Test" in this chapter.

#### Option H03 **About Option H03**

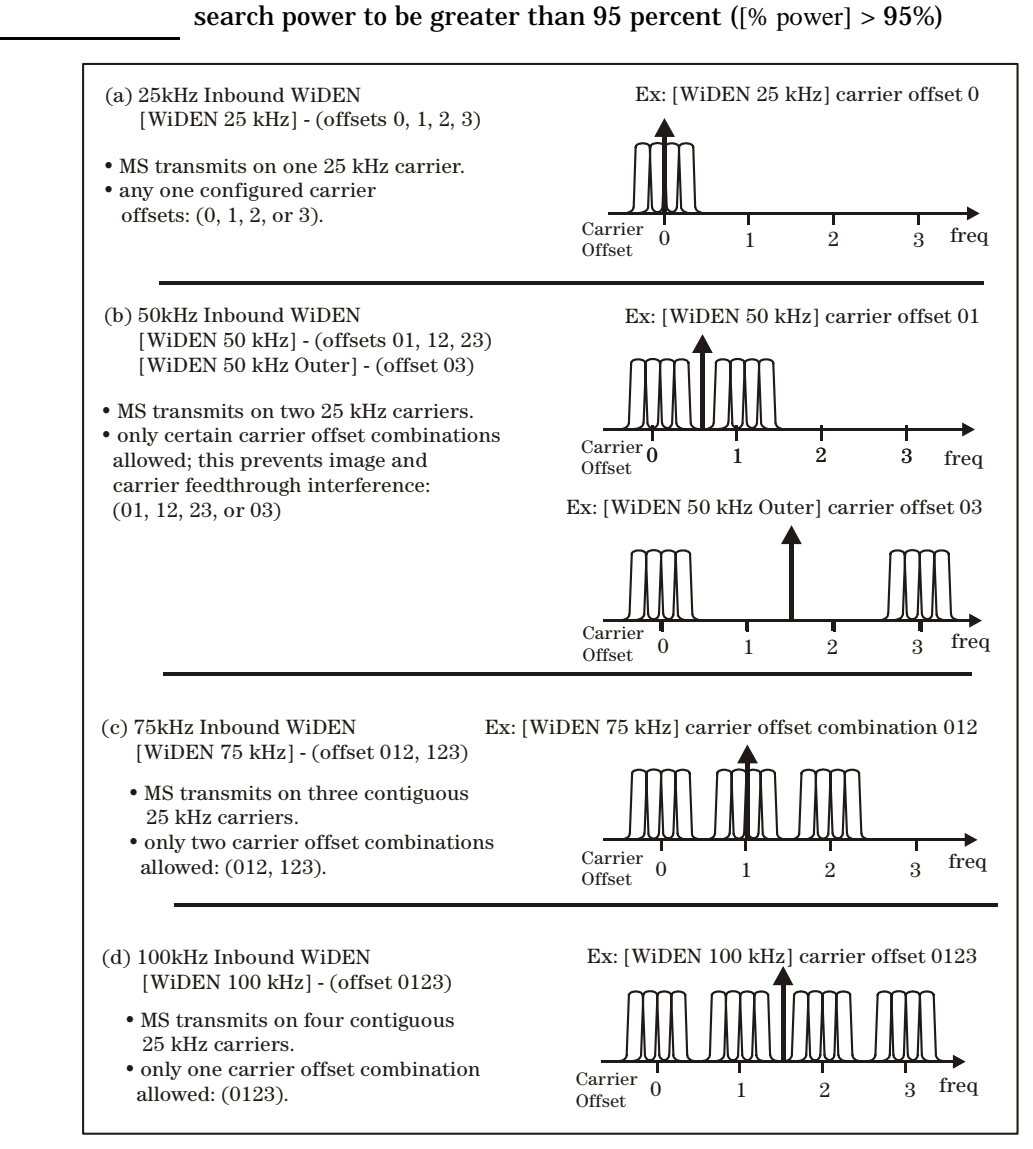

**Note** The proper operation of this capability requires the Occupied Bandwidth

**Supported WiDEN Inbound Bandwidths**

#### <span id="page-18-0"></span>**Installing Option H03**

Option H03 requires option H02 to be installed, however, option H03 is not separately licensed. If option H02 is not installed, install option H02 before installing option H03.

Option H03 includes an Agilent 89400-Series Firmware Update kit and an application disk that contains the option H03 enhancements.

#### **Installation Procedure**

The installation procedure for installing option H03 is the same process used to install the Agilent 89450A "M16-QAM Radio Test Personality" application. To install option H03, follow the instructions in Chapter 1 "*Loading the Agilent 89450 Application*" of the "*Agilent 89450A User's Guide",* using the Agilent 89400- Series "Firmware Update kit" and the "Application disk" that you received with option H03, and these supplemental instructions:

- When performing the "*To determine is your analyzer can run the Application*" procedure, refer to the ["Hardware, Firmware, and Option](#page-3-2)  [Requirements" on page 4](#page-3-2) in this manual to determine if your analyzer has the correct options, hardware, and firmware compatibility to run the this application. The Agilent 89400-Series Firmware Update kit that you receive with option H03 contains the latest instrument firmware.
- After completing "*To give your analyzer permission to use the application*", verify that your analyzer has permission to use option H02 by looking for YES next to \*\*0, \*\*1, and \*\*3 in the OPTIONS CONFIGURATION table. To display the OPTIONS CONFIGURATION table, press [**System Utility**], [options setup].
- When performing the "*To load the Application*" procedure, in step 3, replace "Press [load application] " with "Press [**System Utility**], [applications] [load application]" to load the application.

#### **Measurement Memory Allocation**

Verify that the size of the measurement memory allocation is set appropriately for this application.

Press [**System Utility**], [memory usage] , [configure meas memory].

Make sure that the minimum values specified for the {max time points} parameter is 1024 and the {max freq points} parameter is 3201. Change these values if necessary.

You may be able to use higher values, but the best measurement speed is achieved at these values; higher values reduce measurement speed.

Option H03 **Additional Details**

#### <span id="page-19-0"></span>**Additional Details**

When using option H03, note the following:

#### *Save State*

When you save the measurement state (using [**Save/Recall**] [save state]), the measurement state does not include 89450A application parameters.

#### **Testing WiDEN, iDEN New 6:1, and Enhanced 6:1 Signals**

<span id="page-20-0"></span>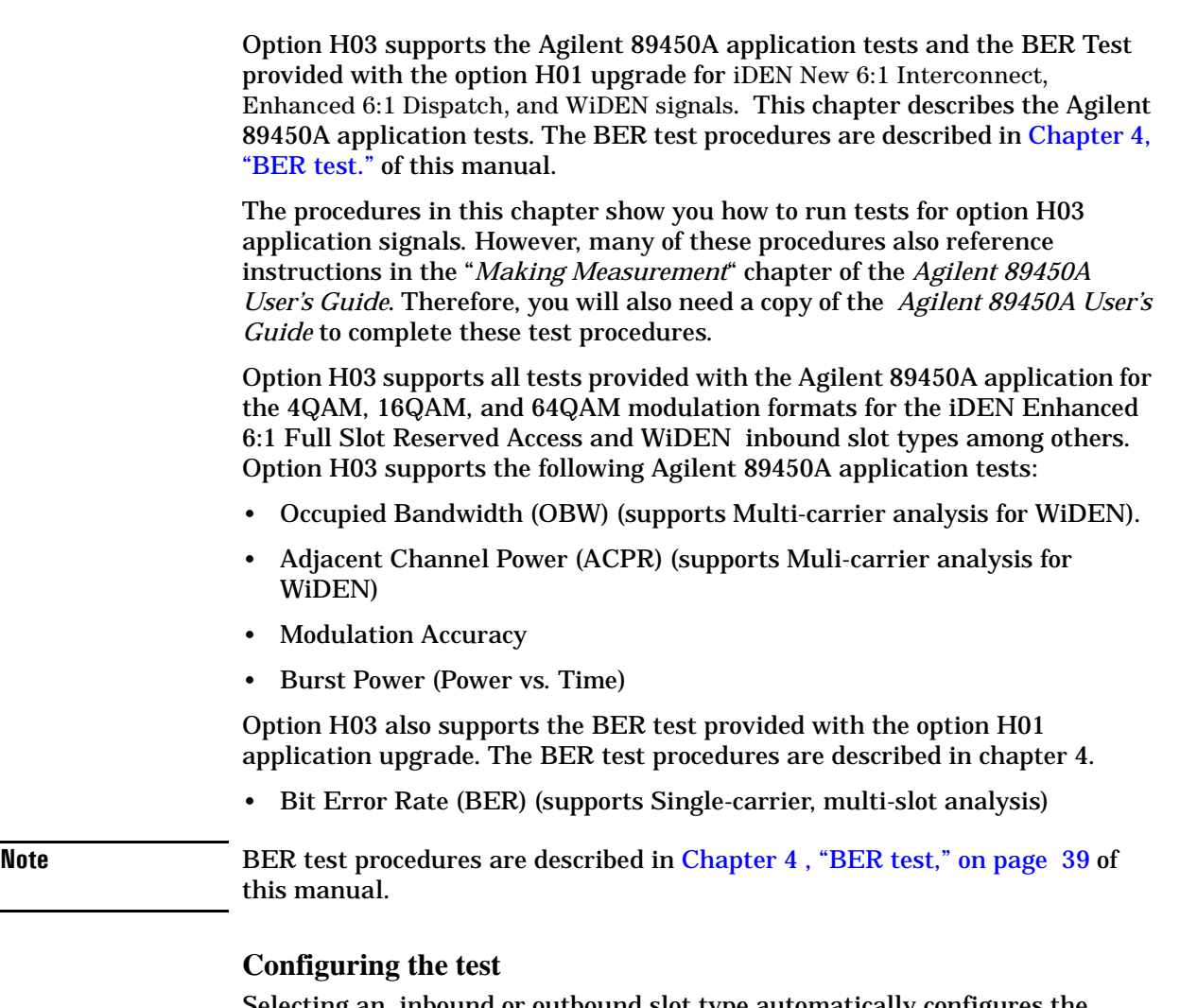

Selecting an inbound or outbound slot type automatically configures the analyzer to test the specified modulated signal. For example, selecting a WiDEN slot type and the Adjacent Channel Power test will automatically set the measurement to the proper WiDEN default test frequency offsets and adjacent-channel bandwidths.

#### **Before you run a test**

This procedure shows you how to configure the analyzer to measure your test signal. If the test signal conditions and parameters do not change, you only need to configure the analyzer once before you run the first test; the same setup applies to all succeeding tests.

- <span id="page-21-0"></span>**Note** It is also recommended that you review the "*To choose the best configuration*" section in the "*Making Measurements*" chapter of the *Agilent 89450A User's Guide*; this chapter provides information that will help you configure the analyzer for optimum performance.
	- **1.** Connect you test signal to the Analyzers RF input or Channel 1 input.
	- **2.** Verify that the input range is correct ( see "*To choose the best configuration*" section of the "Making Measurements" chapter of the *Agilent 89450A User's Guide*).

**Note** Set the measurement memory to the values specified in the "Measurement Allocation" step of section ["Installing Option H03" on page 19](#page-18-0).

- **3.** Setup the test signal transmission parameters
	- a. Specify the signals M-QAM modulation format: Press [**Shift**], [**Instrument Mode**], [demod format], and select one of the available M-QAM modulation formats (default = 16QAM).
	- b. Specify the Color Code (WiDEN or Enhanced 6:1 signals only) If the test signal is a WiDEN or Enhanced 6:1signal, specify the color code (in Hexadecimal). Press [**Shift**], [**Instrument Mode**], [color code], type the specific color code, press [enter].
	- c. Specify the test signals inbound or outbound slot type.

**Inbound slot types:** Press [**Shift**], [**Instrument Mode**], [inbound], select your signals modulation format**,** [iDEN] or [WiDEN], and then select the {slot type}.

**Outbound slot types:** Press [**Shift**], [**Instrument Mode**], [outbound], select your signals outbound slot type**, [**Full slot Outbound**] or [**New 6:1 Outbound**]**

- **4.** Specify the carrier center frequency
	- a) If you know the center frequency within +/- 100 Hz:

Press [**Shift**], [**Instrument Mode**], [carrier], type the frequency, press [enter]. or

Press [**Frequency**], [center], type the frequency, press [enter].

b) If you know the approximate frequency (not within 100 Hz):

Use the OBW test and the [centroid  $\rightarrow$  center] softkey to find the CF: Press [**Shift**], [**Instrument Mode**], [select Test], [Occupied Bandwidth], [centroid → center], see ["Occupied Bandwidth Test Procedure" on page 24.](#page-23-0)

**5.** Verify that the entire test signal is centered on the display:

Press [**Shift**], [**Instrument Mode**], [select Test], [Occupied Bandwidth].

Make sure that the entire spectrum of the test signal shows on the spectrum display and that it is centered. If it is not, adjust the CF so that is does; use the [centroid  $\rightarrow$  center] softkey to center the signal.

**6.** Verify the Burst Signal Setup (Burst signals only)

If the test signal is a Burst, examine the Frequency-domain and Time-domain traces and make sure the entire signal is captured, centered, and stable. Set the analyzer to show the Spectrum trace in top grid and the Main-Time trace in the bottom grid.

Press [**Display**], [2 grids]

In the time-domain, the entire burst must be contained in the time record. In addition, the burst signal should be stable and approximately centered in the time record. The OBW and ACPR tests automatically set the trigger parameters to achieve this. View the signal in the Main-TIme trace and make sure the entire burst is captured and centered.

If the burst signal is *not* stable, you may need to adjust the trigger level, Press [**Trigger**] to access the trigger parameters. In this case, adjust the trigger level to obtain a stable waveform. Changing the trigger level also changes the position of the waveform in the time record.

Return the analyzer to show a single trace; Press [**Display**], [single grid]

#### **Occupied Bandwidth Test Procedure**

Occupied bandwidth test supports single-carrier and multi-carrier signal measurements. However, for inbound slot types, the OBW test only supports single-slot per frame measurements .

<span id="page-23-0"></span>**Note OBW test only supports single-slot per frame measurements for WiDEN inbound slot types.**

> The OBW test is only supported for single slot per frame measurements for the WiDEN inbound slot types. The measurement process requires accurate triggering of the burst signal, which may be adversely affected by transmission of more than one slot per frame. If false triggering occurs, the measurement results will also be adversely effected and unreliable. Therefore, this test only supports single-slot per frame measurements for inbound slot types.

- **1.** If you have not already done so, initialize the test by performing the "Before you run a test" procedure in this chapter.
- **2.** Start the Occupied Bandwidth test: Press **[Shift], [Instrument Mode]**, [select test], [Occupied Bandwidth]

The analyzer starts the occupied bandwidth test and shows another softkey menu that allows you to change parameters specific to this test. For more information, see the "*To measure occupied bandwidth*" test procedure in the *Agilent 89450 Users Guide*.

#### **Selecting a carrier to analyze (multi-carrier features)**

Option H03 adds a new occupied bandwidth multi-carrier feature set, incorporating the [span wide | narrow], [centroid  $\rightarrow$  center] and [centroid  $\rightarrow$  align WiDEN carrier] softkeys, that allow you to do the following operations:

- [span wide|narrow] softkey Quickly switch between "wide" and "narrow" span views of the spectral data. "Wide" sets the span wide enough to show up to four WiDEN carriers. You can use this view to adjust the analyzer CF to center all carriers in the composite signal or to center a single carrier for further analysis (this provides a rough estimate of the single carrier CF). "Narrow" decreases the span to show only a single carrier that will be used for further analysis.
- $[centroid \rightarrow center] \; softkey$  Allows you to set the analyzer CF to the centroid of the composite signal; this is the frequency that is at the mid-point of the occupied bandwidth of the composite signal.
- Frentroid → align WiDEN carrier] softkey Allows you to set the analyzer CF to the center of the lowest WiDEN carrier.
- [UP/DOWN] arrow hardkeys Increment and decrement the analyzer's center frequency by the carrier offset. This allows you to easily move between carrier offsets and select a specific carrier to analyze.

#### <span id="page-23-1"></span>**How to use the Multi-carrier features**

These steps show you how use the multi-carrier features to view a WiDEN composite signal (all carriers) and then select a single WiDEN carrier to analyze

Set the span wide enough to capture the entire signal (toggle [span wide|narrow] to wide) and adjust the CF so that the entire composite signal is shown in the display. Then use the [centroid  $\rightarrow$  center] softkey to locate the measured composite signals CF and to center the signal on the display. The trace display shows the calculated occupied bandwidth, centroid frequency, and difference frequency for the composite signal.

To select a single carrier to analyze, press the [centroid  $\rightarrow$  align WiDEN carrier] softkey. This operation sets the analyzer CF to the lowest WiDEN carrier frequency. The trace display shows the calculated occupied bandwidth, centroid frequency, and difference frequency for shown single carrier.

To show and select a different carrier to analyze in the composite signal, make sure the [carrier] softkey is active and then press the front panel [**UP**] arrow hardkey. This shows the next higher available carrier by incrementing the analyzer CF an equivalent carrier offset frequency. You can use the [**UP/DOWN**] arrow hardkeys to move between higher and lower frequency carriers within the composite signal.

These operations can also be accomplished programmatically. These functions support the WiDEN Inbound bandwidth and carrier combinations as shown in the "Supported WiDEN Inbound Bandwidths" graphic.

**Note** The proper operation of this capability requires the Occupied Bandwidth search power to be greater than 95 percent ([% power] > 95%).

#### <span id="page-25-0"></span>**Adjacent-channel Power Test Procedure**

Adjacent-channel test supports multi-carrier signal measurements. However, for WiDEN Inbound slot types, the ACPR test only supports single-slot per frame measurements .

The analyzer will automatically configure the ACPR test parameters based on the specified inbound or outbound slot type, including the reference channel and adjacent channel bandwidths, and the high and low channel offset frequencies.

#### **Note ACPR test only supports single-slot per frame measurements for WiDEN inbound slot types.**

The ACPR test is only supported for single slot per frame measurements for the WiDEN inbound slot types. The measurement process requires accurate triggering of the burst signal, which may be adversely affected by transmission of more than one slot per frame. If false triggering occurs, the measurement results will also be adversely effected and unreliable.

#### **ACPR Measurements for WiDEN inbound slot types**

There are two different ACPR measurement processes required for WiDEN inbound slot types. This is due to its various inbound slot types and carrier offset combinations. One procedure is for the WiDEN inbound slot types that have "Contiguous Carrier Offsets" and the second procedure is for the "Non-Contiguous Carrier Offsets" case.

• Contiguous carrier offsets case

The "Contiguous Carrier Offsets" case applies to WiDEN inbound slot types that have contiguous carrier offsets; no non-active carriers between active carrier-offsets. This includes all of the WiDEN inbound slot types and carrier offset combinations *except*  the 50 kHz inbound WiDEN slot type - carrier offset combination 03, shown in the "Supported WiDEN Inbound Bandwidths" graphic.

For the *Contiguous Carrier Offset* case, the ACPR measurement is a one step process performed as any other typical ACPR test. For this test case, the ACPR reference bandwidth is set to include all carriers specified by the WiDEN inbound slot type. The adjacent channel High/Low offset frequencies are set to one carrier offset outside of the outer-carriers offset specified by the WiDEN inbound slot type, see "Supported WiDEN Inbound Bandwidths" graphic.

• Non-Contiguous carrier offsets case

The "Non-Contiguous Carrier Offsets" case applies to WiDEN inbound slot types that have non-contiguous carrier offsets; one or more non-active carrier(s) between a set of active carrier-offsets. The "50 kHz Inbound WiDEN - carrier offset combination 03" is an example of the non-contiguous case, see "Supported WiDEN Inbound Bandwidths" graphic. This is the analyzer [WiDEN 50 kHz Outer] WiDEN Inbound Slot type [Press **[Shift], [Instrument Mode]**, [inbound], [WiDEN], [WiDEN 50 kHz Outer].

For the *Non-Contiguous Carrier Offset* case, the measurement is a two step process that requires you to perform the measurement twice; one measurement for each outercarrier. For this test case, the measurement setup for the reference bandwidth and adjacent channel offsets is the same as the 25 kHz Inbound WiDEN slot type, see "Supported WiDEN Inbound Bandwidths" graphic.

#### **Measurement Procedure**

Follow the measurement procedure for your test signal. This procedure provides instructions for non-WiDEN signals, "WiDEN signal - contiguous carrier offsets" case, and "WiDEN signal - non-contiguous carrier offsets" case.

**1.** If you have not already done so, initialize the test by performing the "Before you run a test" procedure in this chapter.

**Note** For more information about this test, see the "*To measure adjacent-channel power*" test procedure of the *Agilent 89450A User's Guide*.

#### **2. Non-WiDEN signal**s

This procedure applies to all non-WiDEN signals.

Perform this test as described in the "*To measure adjacent-channel power*" test procedure of the *Agilent 89450A User's Guide*, with the following additional information.

Set the reference channel center frequency:

Use the occupied bandwidth test - [centroid  $\rightarrow$  center] softkey function to set the analyzer CF to the center of the reference channel, see ["How to use the Multi-carrier features" in](#page-23-1)  [chapter 2](#page-23-1) of this manual.

Start the ACPR test. Press **[Shift], [Instrument Mode]**, [select test], [Adjacent Chan Pwr]

#### **3. WiDEN signal - Contiguous carrier offsets case**

This procedure applies to all WiDEN signal inbound slot types that have "Contiguous Carrier Offsets" (previously described).

For the *Contiguous Carrier Offset* case, the ACPR measurement is a one step process performed as any other typical ACPR test. For this test case, the ACPR reference bandwidth is set to include all carriers specified by the WiDEN inbound slot type. The adjacent channel High/Low offset frequencies are set to one carrier offset outside of the outer-carriers offset (specified by the WiDEN inbound slot type), see "Supported WiDEN Inbound Bandwidths" graphic

a) Perform this test as described in the "*To measure adjacent-channel power*" test procedure of the *Agilent 89450A User's Guide*, with the following additional information.

b) Set the reference channel center frequency:

Use the occupied bandwidth test - [centroid  $\rightarrow$  center] softkey function to set the analyzer CF to the center of the reference channel, see ["How to use the Multi-carrier](#page-23-1)  [features" in chapter 2.](#page-23-1)

c) Start the ACPR test: Press **[Shift], [Instrument Mode]**, [select test], [Adjacent Chan Pwr] Option H03 **Adjacent-channel Power Test Procedure**

#### **4. WiDEN signal - Non-Contiguous carrier offsets case**

This procedure applies to WiDEN signal inbound slot types that have "*Contiguous Carrier Offsets*" (previously described). For example, the 50 kHz Inbound WiDEN, carrier offset combination 03, slot type (equivalent to the analyzer [WiDEN 50 kHz Outer] WiDEN Inbound slot type) i s a contiguous offset case.

For the *Contiguous Carrier Offset* case, the measurement is a two step process that requires you to perform the measurement twice; one measurement for each outer-carrier. The measurement setup for the reference bandwidth and adjacent channel High/Low offsets is the same as the 25 kHz Inbound WiDEN slot type, see "Supported WiDEN Inbound Bandwidths" graphic.

a) Perform this test as described in the "*To measure adjacent-channel power*" test procedure of the *Agilent 89450A User's Guide*, with the following additional information.

b) Perform the ACPR test for the lower outer-carrier offset.

Set the analyzers center frequency to the center of the lower outer-carrier offset (This is the reference channel center frequency for the measurement): Use the occupied bandwidth test -[centroid  $\rightarrow$  align WiDEN carrier] softkey function to set the analyzer CF to the center of the lowest WiDEN carrier. Follow the ["How to use the Multi-carrier features" in chapter 2,](#page-23-1) to perform this task.

c) Start the ACPR test.

Press **[Shift], [Instrument Mode]**, [select test], [Adjacent Chan Pwr]

d) Perform the ACPR test for the upper outer-carrier offset.

Repeat this test for the upper outer-carrier offset. For this measurement, set the analyzer center frequency to the center of the upper outer-carrier offset.

#### <span id="page-28-0"></span>**Modulation Accuracy Test Procedure**

Modulation Accuracy test only measures single-carrier measurements.

To run this test, follow the "*To measure modulation accuracy*" test procedure of the *Agilent 89450A User's Guide* in conjunction with the following additional information specific to the H03 WiDEN application capabilities and features.

**1.** If you have not already done so, initialize the test by performing the "Before you run a test" procedure in this chapter.

Select a single carrier to analyze within the composite signal, press the [centroid  $\rightarrow$  align WiDEN carrier] softkey and then use the [UP/DOWN] arrow hardkeys to select a carrier, see ["How to use the Multi-carrier features" on page 24](#page-23-1).

**2.** Continue with the "*To measure modulation accuracy*" test procedure of the *Agilent 89450A User's Guide*.

#### <span id="page-28-1"></span>**Burst Power (Transient Response) Test Procedure**

The Burst Power test is intended for use with iDEN signals. WiDEN signals can be tested with limitations. The signal may clip the mask at the point when the signal turns both on and off. This test can be reliably used to ensure that individual carriers of a multi-carrier signal meet the mask in the region of the SGC pulse.

#### **Test Qualifications**

The Burst Power Test results are based on the slot power envelope relative to a power mask. During the slot off time, the mask is the higher power of –54 dBm or –60 dBc. (Where dBc is power relative to the composite carrier power.) In the 89450 WiDEN application, the entire mask is always positioned relative to the composite power of the signal being measured. This means that when the composite power is greater than 6 dBm, the Burst Power Test provides accurate results for the entire mask. However, when the composite power is less than 6 dBm, the mask will not be positioned properly in the portions of the slot where power is off.

#### **Run the Burst Power Test**

To run this test, follow the "*To measure burst power (transient response)*" test procedure of the *Agilent 89450A User's Guide* in conjunction with the following additional information specific to the H03 WiDEN application capabilities and features.

**1.** If you have not already done so, initialize the test by performing the "Before you run a test" procedure in this chapter.

Select a single carrier to analyze within the composite signal, press the [centroid  $\rightarrow$  align WiDEN carrierl softkey and the use the [UP/DOWN] arrow hardkeys to select a carrier, see ["How to use the Multi-carrier features" on page 24](#page-23-1).

Option H03 **Burst Power (Transient Response) Test Procedure**

**2.** Continue with the "*To measure burst power (transient response)*" test procedure of the *Agilent 89450A User's Guide*.

## <span id="page-30-1"></span>**3 Option H04**

<span id="page-30-0"></span>This chapter describes option H04.

For information about Option H01 and H02, see [Chapter 1, "Options H01 and](#page-8-0)  [H02."](#page-8-0)

For information about Option H03, see ["Chapter 2, "Option H03."](#page-14-0)

#### <span id="page-31-0"></span>**About Option H04**

Option H04 updates options H01/H02 and adds support for HPD (High Performance Data) formatted mobile and basestation signals, signal analysis capabilities to the 89450A M-16QAM Radio Test Personality. Option H04 requires the Agilent 89450A application and the option H01 and H02 upgrades.

Option H04 feature set adds support for these HPD signal characteristics:

HPD slot types:

- Inbound Random Access Burst
- Inbound Reserved Access Burst
- Outbound

HPD modulation types:

- QPSK
- $16$ -QAM
- 64-QAM

HPD sync and pilot phase definitions:

- Sync phase 1-7
- Inbound pilot phase 1-7 (for both random access and reserved access)
- Outbound pilot phase 1-7

#### **Demodulating HPD signals**

HPD signals allow the modulation type to change from symbol-to-symbol and from carrier-to-carrier within the symbol. However, the 89450A does not automatically determine the symbol's or carrier's modulation type. Therefore, you must manually specify the modulation type via SCPI or softkey selection. The 89450A algorithm uses the same modulation type for all symbols (except for sync and pilot symbols).

For test patterns, the "header" block is always transmitted in QPSK. The remainder of the data (except for sync and pilot) is transmitted in a single modulation type. By limiting the 89450A modulation analysis to a single modulation type, the header block symbols are analyzed as though they were transmitted with the same type as the data symbols. This means that the header symbols occupy the four corner states and are decoded using the constellation defined for the remainder of the symbol data.

#### <span id="page-32-0"></span>**Installing Option H04**

Option H04 requires option H02 to be installed, however, option H04 is not separately licensed. If option H02 is not installed, install option H02 before installing option H04.

Option H04 includes an Agilent 89400-Series Firmware Update kit and an application disk that contains the option H04 enhancements.

#### **Installation Procedure**

The installation procedure for installing option H04 is the same process used to install the Agilent 89450A "M16-QAM Radio Test Personality" application. To install option H04, follow the instructions in Chapter 1 "*Loading the Agilent 89450 Application*" of the "*Agilent 89450A User's Guide",* using the Agilent 89400- Series "Firmware Update kit" and "Application disk" that you received with option H04, and these supplemental instructions:

- When performing the "*To determine is your analyzer can run the Application*" procedure, refer to the ["Hardware, Firmware, and Option](#page-3-2)  [Requirements" on page 4](#page-3-2) of this manual to determine if your analyzer has the correct options, hardware, and firmware capability to run the this application. The Agilent 89400-Series Firmware Update kit that you receive with option H04 contains the latest instrument firmware.
- After completing the "*To give your analyzer permission to use the application*" procedure, verify that your analyzer has permission to use option H02 by looking for YES next to \*\*0, \*\*1, and \*\*3 in the OPTIONS CONFIGURATION table. To display the OPTIONS CONFIGURATION table, press [**System Utility**], [options setup].
- When performing the "*To load the Application*" procedure, in step 3, replace "Press [load application] " with "Press [**System Utility**], [applications] [load application]" to load the application.

#### **Measurement Memory Allocation**

Verify that the size of the measurement memory allocation is set appropriately for this application.

Press [**System Utility**], [memory usage], [configure meas memory].

Make sure that the minimum values specified for the {max time points} parameter is 2048 and the {max freq points} parameter is 3201. Change these values if necessary.

You may be able to use higher values, but the best measurement speed is achieved at these values; higher values reduce measurement speed.

#### <span id="page-32-1"></span>**Additional Details**

When using option H04, note the following:

Option H04 **Testing HPD signals**

#### *Save State*

When you save the measurement state (using [**Save/Recall**] [save state]), the measurement state does not include 89450A application parameters.

#### <span id="page-33-0"></span>**Testing HPD signals**

Option H04 supports the Agilent 89450A application tests and the BER Test provided with the option H01 upgrade for HPD signals. This chapter describes the Agilent 89450A application tests. The BER test procedures are described in [Chapter 4, "BER test."](#page-38-1) of this manual.

The procedures in this chapter show you how to run tests for option H04 application signals. However, many of these procedures also reference instructions in the "*Making Measurement*" chapter of the *Agilent 89450A User's Guide*. Therefore, you will also need a copy of the *Agilent 89450A User's Guide* to complete these test procedures.

With option H04, you can perform all of the test provided with the Agilent 89450A application for the 4QAM, 16QAM, and 64QAM modulation formats for HPD signals including:

- Occupied Bandwidth (OBW).
- Adjacent Channel Power (ACPR)
- Modulation Accuracy
- Burst Power (Power vs. Time)

Option H04 also supports the BER test provided by the option H01 application upgrade. The BER test procedures are described in chapter 4 of this manual.

• Bit Error Rate (BER)

**Note** BER test procedures are described in Chapter 4, "BER test," on page 39 of this manual.

#### **Configuring the test**

Selecting an HPD inbound or outbound slot type automatically configures the analyzer for the selected test and specified modulation format. For example, selecting a HPD slot type and the Adjacent Channel Power test will automatically set the measurement to the proper HPD default test frequency offsets and adjacent-channel bandwidths.

#### **Before you run a test**

This procedure shows you how to configure the analyzer to measure your test signal. If the test signal conditions and parameters do not change, you only need to configure the analyze once before you run the first test; the same setup applies to all succeeding tests.

- <span id="page-34-0"></span>**Note** It is also recommended that you review the "*To choose the best configuration*" chapter of the *Agilent 89450A User's Guide*; this chapter provides information that will help you configure the analyzer for optimum performance.
	- **1.** Connect you test signal to the Analyzers RF input or Channel 1 input.
	- **2.** Verify that the input range is correct ( see "*To choose the best configuration*" chapter of the *Agilent 89450A User's Guide*).

#### **Note** Set the measurement memory to the values specified in the "Measurement Allocation" step of section ["Installing Option H04" on page 33](#page-32-0).

- **3.** Setup the test signal parameters
	- a. Specify the signals M-QAM modulation format: Press [**Shift**], [**Instrument Mode**], [demod format], and select one of the available M-QAM modulation formats (default = 16QAM).
	- b. Specify the HPD signal Pilot Sync Code (PSC)) Range: (1 thru 7) Press [**Shift**], [**Instrument Mode**], [color / PSC], type the specific PSC, press [enter].
	- c. Specify the test signals HPD inbound or outbound slot type.

Inbound slot types: Press [**Shift**], [**Instrument Mode**], [inbound], select the HPD modulation format [HPD] and then select the desired inbound slot type, [HPD Reserved] or [HPD Random].

Outbound slot types: Press [**Shift**], [**Instrument Mode**], [outbound], and the [HPD Outbound] outbound slot type.

**4.** Specify the carrier center frequency There are three ways to set the center frequency:

a) Press [**Shift**], [**Instrument Mode**], [carrier]

- b) Press [**Frequency**], [center]
- c) Run the OBW test and press the [centroid  $\rightarrow$  center] softkey which sets the analyzer to the measured center frequency:

Press [**Shift**], [**Instrument Mode**], [select Test], [Occupied Bandwidth], [centroid → center].

**5.** Verify that the entire test signal is centered on the display:

Press [**Shift**], [**Instrument Mode**], [select Test], [Occupied Bandwidth].

Make sure that the entire spectrum of the test signal shows on the spectrum display and that it is centered. If it is not, adjust the CF so that is does; use the [centroid  $\rightarrow$  center] softkey to center the signal, press [centroid  $\rightarrow$  center].

**6.** Burst Signal Setup

Option H04 **Before you run a test**

If the test signal is a Burst, examine the Frequency-domain and Time-domain traces and make sure the entire signal is captured, centered, and stable. Set the analyzer to show the Spectrum trace in top grid and the Main-Time trace in the bottom grid.

Press [**Display**], [2 grids]

In the time-domain, the entire burst must be contained in the time record. In addition, the burst signal should be stable and approximately centered in the time record. The OBW and ACPR tests automatically set the trigger parameters to achieve this. View the signal in the Main-TIme trace and make sure the entire burst is captured and centered.

If the burst signal is *not* stable, you may need to adjust the trigger level, Press [**Trigger**] to access the trigger parameters. In this case, adjust the trigger level to obtain a stable waveform. Changing the trigger level also changes the position of the waveform in the time record.

Return the analyzer to show a single trace; Press [**Display**], [single grid]
### **Occupied Bandwidth Test Procedure**

To run this test, follow the "*To measure occupied bandwidth*" test procedure of the *Agilent 89450A User's Guide* in conjunction with the following additional information specific to the H04 application capabilities and features.

**Note OBW test only supports single-slot per frame measurements for HPD inbound slot types.**

> The OBW test is only supported for single slot per frame measurements for the HPD inbound slot types. The measurement process requires accurate triggering of the burst signal, which may be adversely affected by transmission of more than one slot per frame. If false triggering occurs, the measurement results will also be adversely effected and unreliable. Therefore, this test only supports single-slot per frame measurements for inbound slot types.

- **1.** If you have not already done so, initialize the test by performing the ["Before you run a test"](#page-34-0)  [on page 35](#page-34-0) of this manual.
- **2.** Continue with the "*To measure occupied bandwidth*" test procedure of the *Agilent 89450A User's Guide*.

### **Adjacent-channel Power Test Procedure**

To run this test, follow the "*To measure adjacent-channel power*" test procedure of the *Agilent 89450A User's Guide* in conjunction with the following additional information specific to the H04 application capabilities and features.

**Note ACPR test only supports single-slot per frame measurements for HPD inbound slot types.**

> The ACPR test is only supported for single slot per frame measurements for the HPD inbound slot types. The measurement process requires accurate triggering of the burst signal, which may be adversely affected by transmission of more than one slot per frame. If false triggering occurs, the measurement results will also be adversely effected and unreliable.

> The analyzer will automatically configure the ACPR test parameters based on the specified inbound or outbound slot type, including the reference channel and adjacent channel bandwidths, and the high and low channel offset frequencies.

- **1.** If you have not already done so, initialize the test by performing the "Before you run a test" [on page 35](#page-34-0) of this manual.
- **2.** Continue with the "*To measure adjacent-channel power*" test procedure of the *Agilent 89450A User's Guide*.

# **Modulation Accuracy Test Procedure**

To run this test, follow the "*To measure modulation accuracy*" test procedure of the *Agilent 89450A User's Guide* in conjunction with the following additional information specific to the H04 application capabilities and features.

- **1.** If you have not already done so, initialize the test by performing the "Before you run a test" [on page 35](#page-34-0) of this manual.
- **2.** Continue with the "*To measure modulation accuracy*" test procedure of the *Agilent 89450A User's Guide*.

# **Burst Power Test Procedure**

To run this test, follow the "*To measure burst power (transient response)*" test procedure of the *Agilent 89450A User's Guide* in conjunction with the following additional information specific to the H04 application capabilities and features.

- **1.** If you have not already done so, initialize the test by performing the "Before you run a test" [on page 35](#page-34-0) of this manual.
- **2.** Continue with the "*To measure burst power (transient response*" test procedure of the *Agilent 89450A User's Guide*.

# **4 BER test**

Option H01 adds the BER (Bit Error Rate) test to the Agilent 89450A Radio Test Personality application for iDEN signals. Option H03 adds iDEN New 6:1 Interconnect, Enhanced 6:1 Dispatch, and WiDEN signals. Option H04 adds HPD signal capability. This chapter shows you how make a BER measurement.

# **About Bit Error Rate (BER)**

Option H01 adds one additional test to the Agilent 89450A Radio Test Personality: the BER (Bit Error Rate) test. Option H01 allows you to run the BER test for iDEN signals. Option H02 adds M-4QAM and M-16QAM modulation format measurement capability to the BER test.

Option H03 expands the option H01/H02 BER test to include iDEN New 6:1 Interconnect, Enhanced 6:1 Dispatch, and WiDEN signals. In-addition, option H03 adds single-carrier multi-slot BER test capability for WiDEN signals.

Option H04 expands the H03 BER test capabilities to include HPD signal analysis.

# **Before you run a test**

**1.** BER Test Setup:

It is assumed that the analyzer has already been configured to run a test for your specific option and signal, including the test signals transmission parameters. If you have not already done so, perform the "Before you run a test" procedure for your specific option and test signal:

- Option H01/H02, IDEN signals, see ["Before you run a test" in chapter 1](#page-12-0).
- Option H03, iDEN New 6:1 Interconnect, Enhanced 6:1 Dispatch, and WiDEN signals, see ["Before you run a test" in chapter 2](#page-21-0).
- Option H04, HPD signals, see ["Before you run a test" in chapter 3](#page-34-1).

The "Before you run a test" procedure will show you how to setup the analyzer to measure your specific signal including the following parameters:

- Input range,
- Span
- Center frequency
- Signal transmission parameters:
	- M-QAM modulation format
	- Color code (WiDEN signals)
	- PSC (HPD signals)
	- Slot type (inbound or outbound)

# **Run the BER Test**

**1.** Start the Bit Error Rate test. Press [**Shift**], [**Instrument Mode**], [select test], [BER].

The analyzer starts the BER test and shows the BER test parameter softkey menu. These parameters allow you to configure the BER test for your specific test application and signal type:

- [data source] determines where the BER test acquires the source data. Select *input* [data source input] to acquire and analyze data from the RF input. Select *buffer* [data source buffer] to analyze data previously acquired in the analyzer's time-capture buffer.
- [test mode] determines how the BER test ends; *single* [test mode single] configures the BER test to end after one measurement; *loop* [test mode loop] configures the BER test to make repetitive measurements.
- [num frames] (Opt H01 and H02 only) Specifies the total number of frames used by each test. The default is 16. The BER algorithm requires one additional frame beyond the specified [num frames] value; for example, if [num frames] is 16, the BER test acquires 17 frames of data  $(n + 1)$ . The analyzer searches the input for the first slot in the frame that it can demodulate and tests the WORD. The test advances to the next consecutive frame (consecutive 90 ms data-blocks), demodulates the slot and tests the WORD. This process is repeated until all frames specified by [num frames] have been analyzed. The size of time-capture memory determines the maximum number of frames that you can measure (default allows a maximum of 128). If you want to examine more frames than currently allowed, install option AY9 (Extended Time-Capture Memory).

– [words/frames multi/single] (Opt H03 and H04 only) This parameter determines if the BER test makes single word-per-frame or multiple word-per-frame measurements. *Single* [words/frames single] configures the measurement to analyze one WORD per frame. The measurement is identical to the test process described above for the [num frames] softkey. The test repeats the measurement process until the [num words] value is reached. *Multiple* [words/frames multi] configures the measurement to analyze multiple slots-per-frame. In this mode, the analyzer will consecutively test and analyze each slot in all frames until the [num words] value is reached.

- [num words] (Opt H03 and H04 only) Specifies the total number of words used by the BER Test. The default is 16 (20 for HPD).
- [pilot track on/off] (Default on) Enables (on) or Disables (off) pilot tracking, [See "About Pilot Tracking" on page 47.](#page-46-0)
- [summary on/off] (Default off) ON shows the BER Summary table results, [See "Bit Error Rate Summary Table" on page 46.](#page-45-0)

BER test **Run the BER Test**

The BER test is a time-capture measurement and uses data stored in the analyzer's time-capture buffer:

- If you select [data source **input**], the BER test first puts the measured RF input data into time-capture buffer and then performs bit error data analysis using the time-capture buffer data.
- If you select [data source **buffer**], the BER test assumes data is already in the time-capture buffer and uses the existing data to perform bit error data analysis.

To view the time-capture data, select the [**Measurement Data**] hardkey, [**more choices**], [capture buffer]. By default, the measurement data for Trace D is capturebuffer data.

# **Default BER Test Results**

#### **BER Test Default Display**

The default BER Test display shows three sets of data results; Trace A - Composite Symbol Table, Trace B - Error Symbol Table, and, at the bottom of the display, the BER Test results.

**Hint** Trace information, such as that shown in the composite and error symbol tables, only shows results from the current slot. If your analyzer has option AYB (Waterfall and Spectrogram Displays), you can turn on the waterfall display to see results from previous frames. For details, see online help for the [waterfall on/off] softkey.

### **Default BER Test Display - Trace A and Trace B**

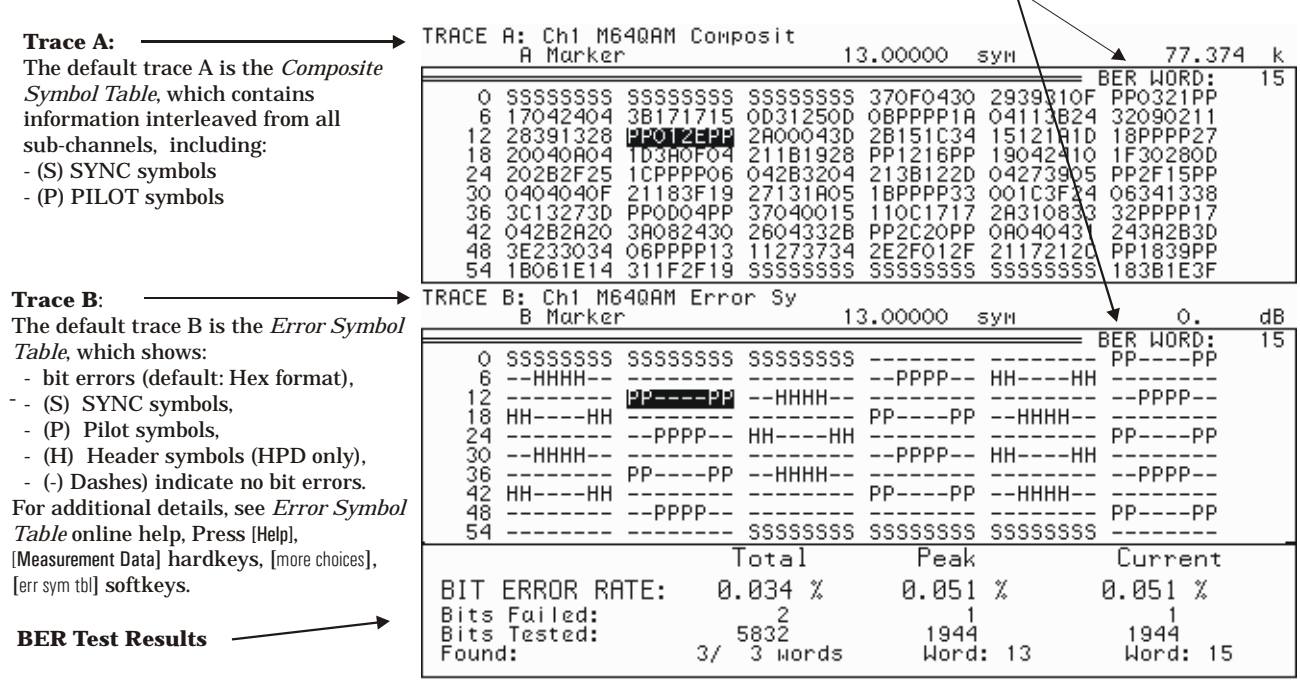

**BER WORD** shows the number of the current BER test word. A "WORD NOT FOUND" message will show if the measured data does not match the BER test word.

The BER Test results are determined by comparing data in the current slot with BER Test WORD..

**BER Test Default Display:** Trace A "Composite Symbol Table" and Trace B "Error Symbol Table

BER test **Default BER Test Results**

### **Default BER Test Display - BER Test Results**

As mentioned previously, the default display also shows a table of BER test results at the bottom of the display. Each test result provides values for 1) the Total measurement, 2) the Peak measurement, and 3) the Current measurement.

• BIT ERROR RATE: Shows 1) the *Total* BER result for the entire measurement, 2) the WORD with the *Peak* BER, and 3) the BER for the *Current* WORD.

BER is computed as a percentage as shown in the following formula::

$$
BER\ (\%) = \frac{Number\ of\ bits\ failed}{Number\ of\ bits\ tested} \ \times 100\ \%
$$

- Bits failed: Shows 1) the *Total* number of bits that failed, 2) the number of bits that failed in the WORD that has the *Peak* BER, and 3) the number of bits that failed in the *Current* WORD.
- Bits Tested: Shows 1) the *Total* number of bits tested, 2) the number of bits tested in the WORD that has the *Peak* BER, and 3) the number of bits tested in the *Current* WORD.
- Found: Shows 1) the *Total* WORDS found (slots successfully analyzer for BER) versus the *Total* words tested, 2) the number of the WORD that has the *Peak* BER, and 3) the number of the *Current* WORD.

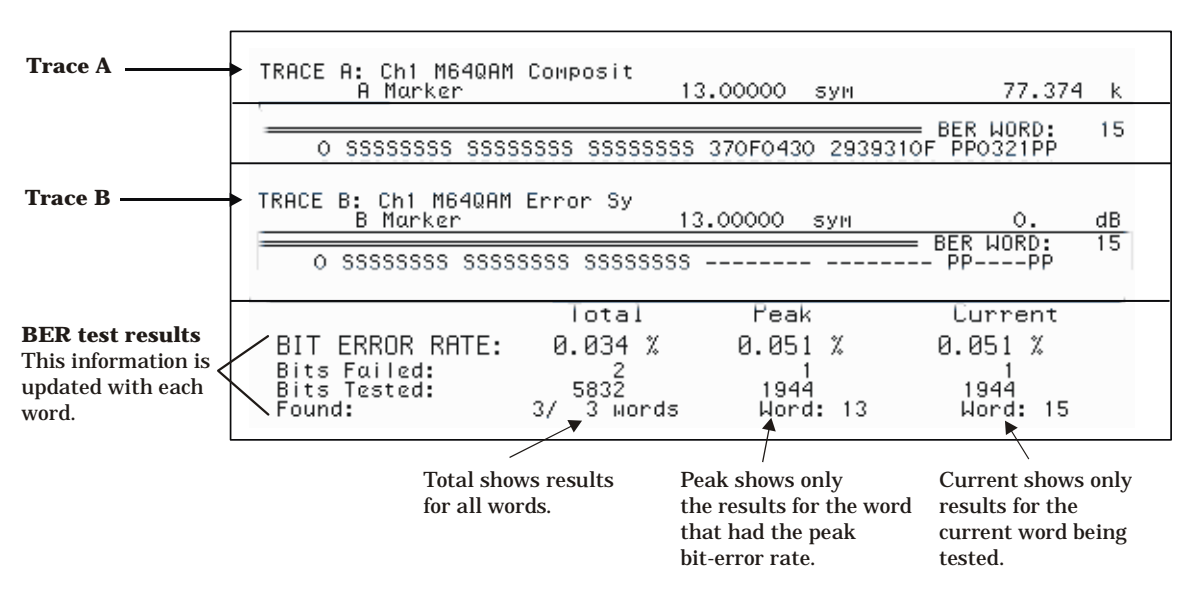

**BER Test Default Display:** BER Test Results

### **How BER results are affected by non-analyzed slots**

This topic describes how slots that cannot be analyzed effect BER test results.

- Total BER test results:
	- Total Bits Failed: The Total Bits Failed is not changed.
	- Total Bits Tested: The Total Bits Tested is not changed.
	- Total Found: *Total* Found provides the total WORDS found (slots successfully analyzer for BER) versus the total WORDS tested. For example, the "*Total* Found: 4/15 words" result means 15 slots were tested—of these, only 4 slots were successfully demodulated and analyzed; the other 11 slots could not be analyzed for any one of these reasons: "SYNC NOT FOUND", "WORD NOT FOUND", or "PULSE NOT FOUND".
- Peak test results:

In general, the *Peak* test results are replaced with their respective *Current*  test results when they are higher than the existing values, except for multislot BER measurements when the demodulation fails due to "PULSE NOT FOUND". This is because multi-slot BER tests may intentionally have some non-active slots; slots not transmitting bursts.

- Current test results:
	- Current Bits Failed: Shows half the number of bits in the test WORD.
	- Current Bits Tested: Shows all bits in the current test WORD.
	- Current WORD; The Current WORD is incremented by one or set to zero if it is the first word in the test.

#### **Error Messages**

If the BER test cannot analyze a slot, the analyzer will identify the cause and show one of the following error messages:

- *SYNC NOT FOUND*—the test did not find a valid SYNC pattern in the current slot. The analyzer also displays SYNC NOT FOUND if your carrier frequency drifts more than 100 Hz between measurements. For example, if the BER test is processing a long time capture and the carrier frequency drifts more than 100 Hz before the next time capture, the analyzer loses sync and displays SYNC NOT FOUND. For additional details, see "Tracking Carrier-Frequency Drift" in chapter 2 of the *Agilent 89450A User's Guide*.
- *WORD NOT FOUND*—the test did not find a valid BER test word in the current slot.
- *PULSE NOT FOUND*—you are measuring an inbound signal and the test did not detect a pulse in the current slot.

**Hint** For additional details about SYNC NOT FOUND or PULSE NOT FOUND, see online help for the [pulse search on/off] softkey (under [Time] when digital demodulation is selected)

# <span id="page-45-0"></span>**Bit Error Rate Summary Table**

The BER test also provides a "Bit Error Rate Summary" table. This table shows a repeat of the BER test results from the "BER test default display" and a "Symbols table" that contains a list of the symbols that contained the most bit errors (20 symbols maximum). To show this data, press the [summary **on**] softkey from the BER test menu.

The symbol with the most bit errors is shown first. Slots that cannot be found (slots that cannot be analyzed) do not affect this table.

- *WORD* is the BER Test Word that contains the symbol with the bit errors.
- *Symbol* is the composite symbol that contained the bit errors.
- *Total* is the total number of bit errors in the composite symbol. This is the sum of all sub-channel bit errors for that symbol.
- *Sub\_n* is the number of bit errors in the  $n<sup>th</sup>$  sub-channel for the composite symbol.

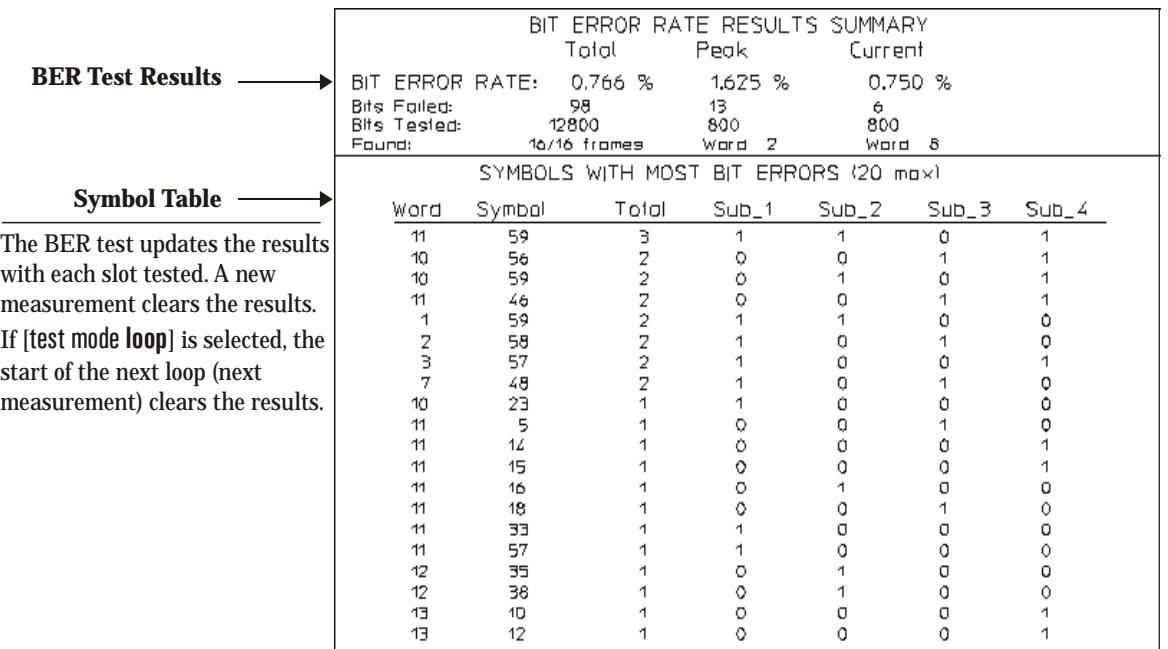

# **BER Summary Table**

## <span id="page-46-0"></span>**About Pilot Tracking**

The BER test allows you to enable or disable Pilot Tracking. By default, the BER test uses pilot tracking to closely simulate the reception characteristics of an actual M-QAM receiver.

[pilot track **on**]: (Default) Enables Pilot Tracking

[pilot track **off**]: Disable Pilot Tracking

Pilot tracking removes magnitude and phase deviations within a slot by using the sync and pilot symbols as magnitude and phase reference-points.

You may want to turn pilot tracking off to:

- Observe the BER in the system with pilot tracking removed.
- Examine the drift/pull characteristics of an LO (Local Oscillator) across a slot.

BER test **About Pilot Tracking**

# **5 GP-IB Command Reference**

This chapter describes the changes and additional GP-IB commands to the Agilent 89450A Application software by Options H01,H02, H03, and H04.

For a list of the Agilent 89450A Application GP-IB commands, see the *GP-IB Command Reference* chapter of the *Agilent 89450A User's Guide*.

# **About GP-IB Command Reference**

**Note** The *Agilent 89450A User's Guide* describes the Agilent 89450A GP-IB/HP-IB commands except those changed or added by Options H01, H02, H03, or H04. This chapter contains the following information: • *Questionable Modulation Status Register* describes how Option H01 affects this status register. • *GP-IB Cross Reference* table lists the softkeys added or changed to the Agilent 89450A application by Options H01, H02, H03, or H04 and shows the equivalent GP-IB commands. • *GP-IB commands* describes each GP-IB command for Options H01, H02, H03, and H04. **Questionable Modulation Status Register Set**

> The *HP-IB/GP-IB Command Reference* that you received with your analyzer describes the analyzer's GP-IB status registers. Option H01 adds the following bit to the Questionable Modulation Status Register:

> **Word Not Found** (bit 2) is set to 1 when the BER test cannot locate a known test word in the current frame. In other words, this bit is set if the current frame does not contain one of the 16 words defined by the iDEN or DJ-SMRS BER test sequence.

> For further details about the Questionable Modulation Status Register, see chapter 1 in your analyzer's *HP-IB/GP-IB Command Reference*.

# **Softkey GP-IB/HP-IB Command Cross Reference**

The *Agilent 89450A User's Guide, GP-IB Command Reference* chapter, provides the softkey to GP-IB cross references for the Agilent 89450A application. This table lists the additional and/or changed softkey GP-IB command cross references for options H01,H02, H03 and H04.

The "Applies To" column identifies the option specific softkeys.

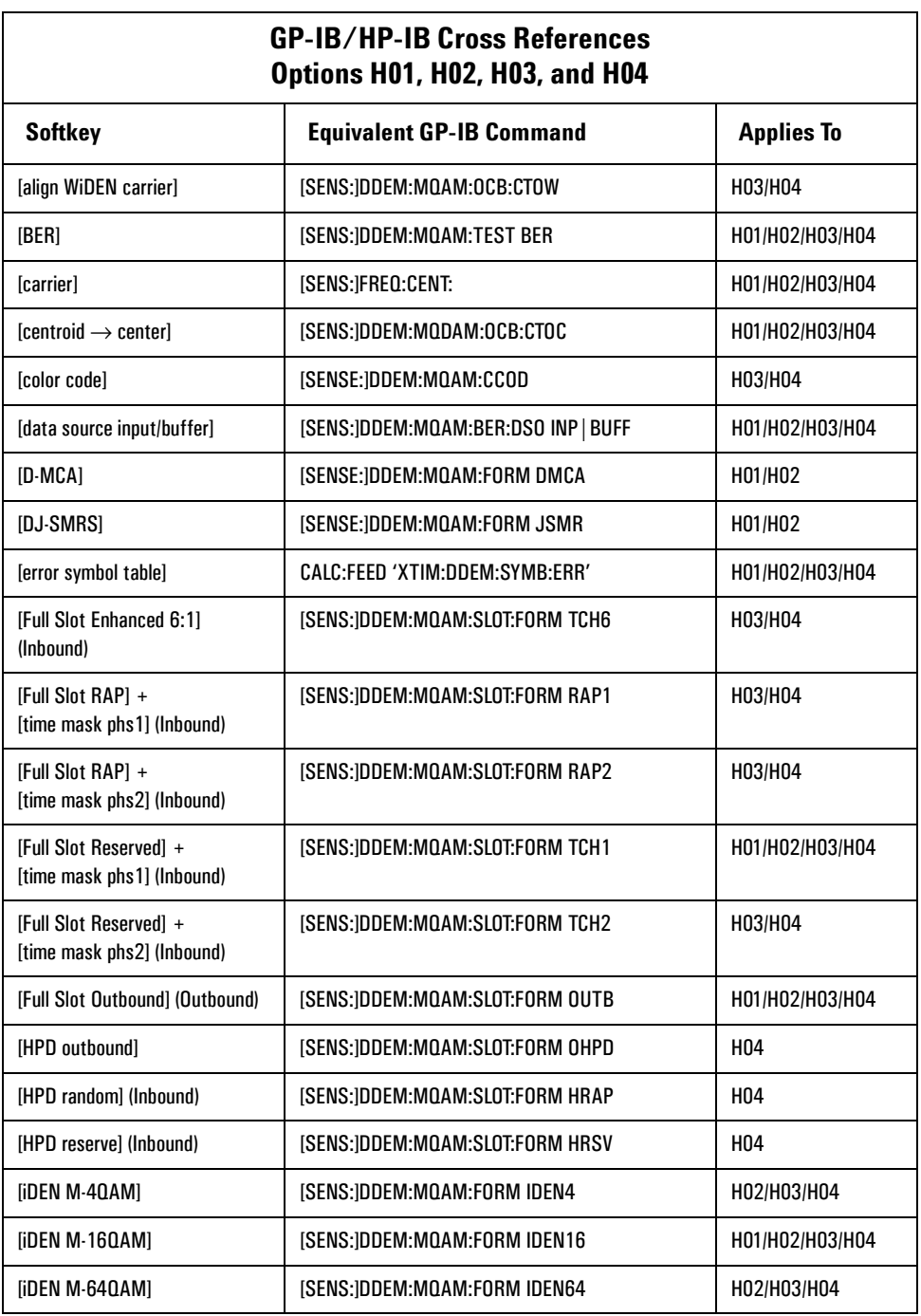

.

# GP-IB Command Reference **Softkey GP-IB/HP-IB Command Cross Reference**

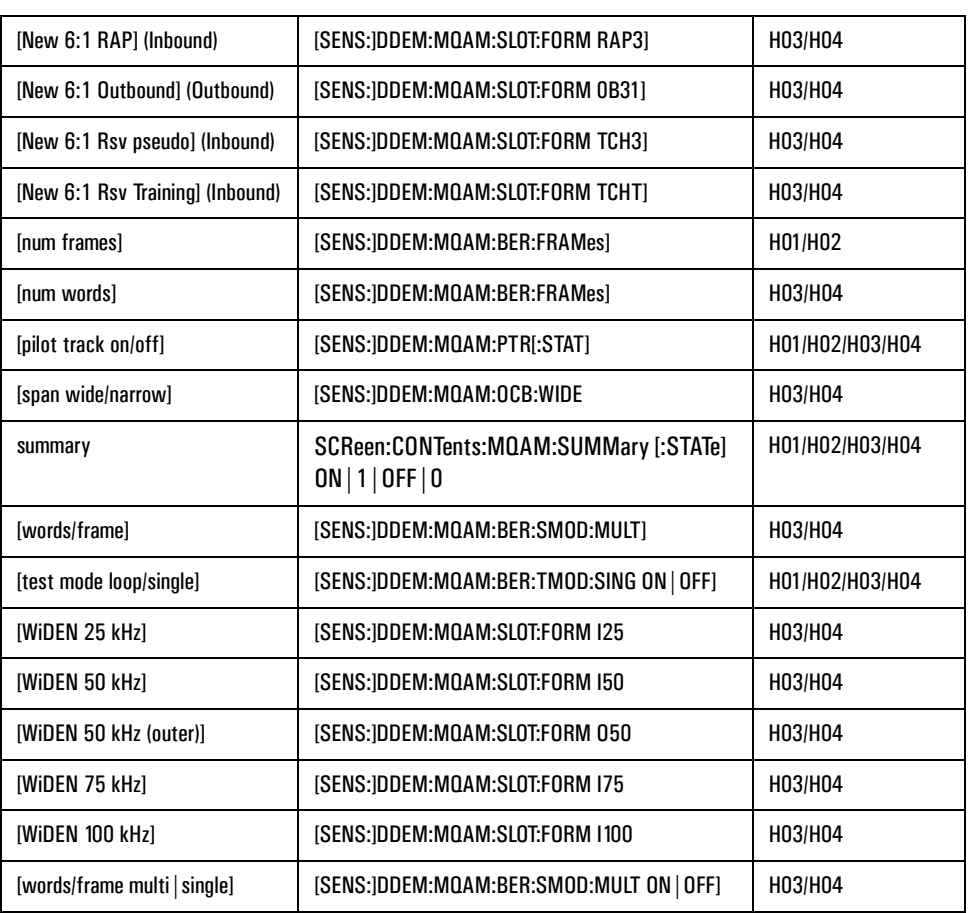

# **GP-IB Commands**

The *Agilent 89450A User's Guide, GP-IB Command Reference* chapter, provides the GP-IB command descriptions for the Agilent 89450A application. This section describes the additional and/or changed GP-IB commands for options H01,H02, H03 and H04.

# **CALCulate[1|2|3|4]:DATA? command/query**

This GP-IB command operates as described in the Agilent 89400-Series *HP-IB/GP-IB Command Reference*, with the following exception:

When the composite or error symbol table is displayed in hexadecimal format and the demodulation format is M-4QAM or M-64QAM, the data returned by this command contains interleaved zeros. For example, each composite symbol in M-4QAM represents four subcarriers, and each subcarrier has two bits-per-symbol. If the composite symbol is 01 10 11 00, the analyzer returns 0001 0010 0011 0000, or 1230 Hex.

# **CALCulate[1|2|3|4]:FEED command/query**

Selects the measurement data to be displayed.

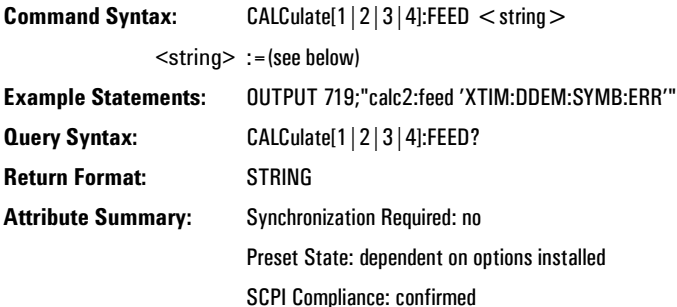

### **Description:**

*Option H01* adds one additional measurement result, which is:

error symbol table (send CALC:FEED 'XTIM:DDEM:SYMB:ERR')

 This command is the same command as documented in the *Agilent 89450A User's Guide* and the *GP-IB/HP-IB Command Reference* shipped with your analyzer. See those manuals for additional details about this command.

# **CALCulate[1|2|3|4]:MARKer:Y? command/query**

This GP-IB command operates as described in the Agilent 89400-Series *HP-IB/GP-IB Command Reference*, with the following exception:

When the composite or error symbol table is displayed in hexadecimal format and the demodulation format is M-4QAM or M-64QAM, the data returned by this command contains interleaved zeros. For example, each composite symbol in M-4QAM represents four subcarriers, and each subcarrier has two bits-per-symbol. If the composite symbol is 01 10 11 00, the analyzer returns 0001 0010 0011 0000, or 1230 Hex.

# **CALCulate[1|2|3|4]:MQAM:TEST:RESult? query**

Queries all results for the current test.

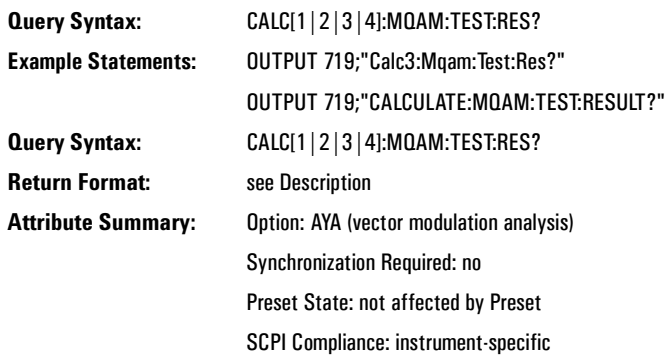

#### **Description:**

This command is documented in the *Agilent 89450A User's Guide*. The following table shows information specific to Option H01 and H04.

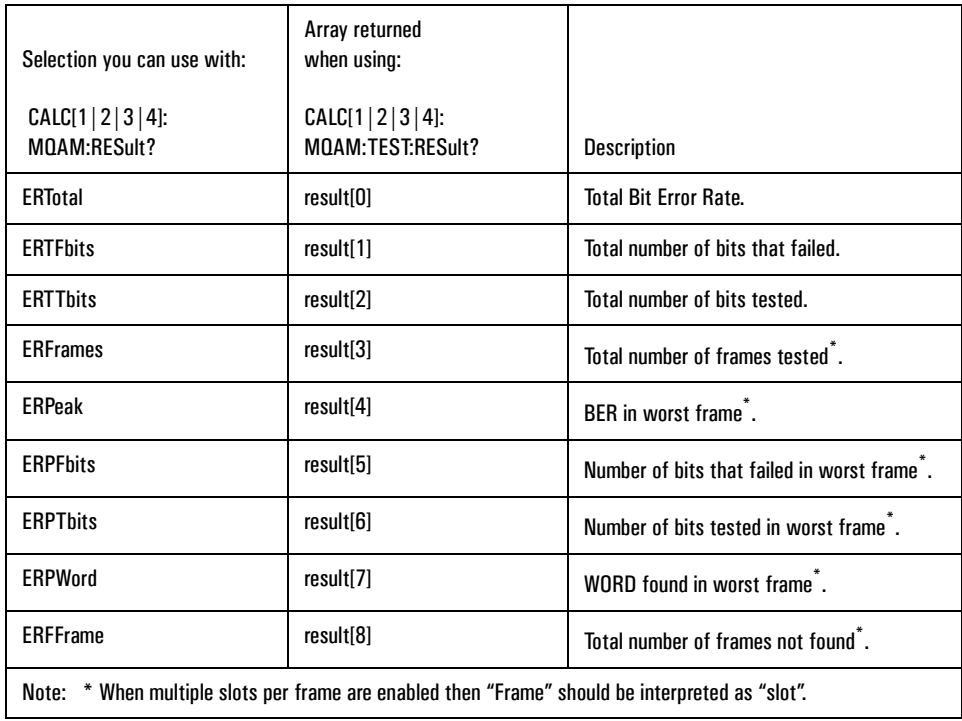

### **SCReen:CONTents:MQAM:SUMMary [:STATe] command/query**

Displays summary table for the current test.

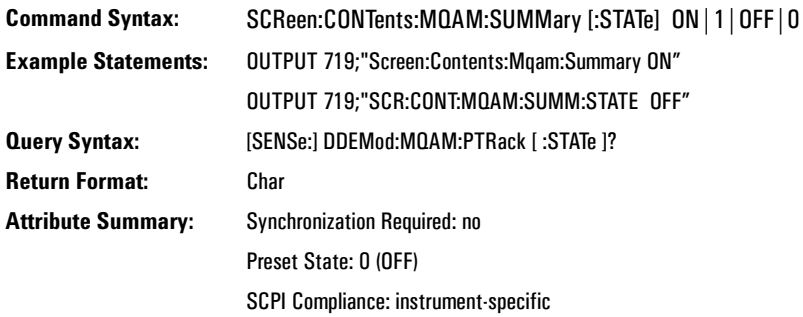

#### **Description:**

You can display a summary table for each test that shows additional results for the test. Use this command to show, or not show, the summary table for the current test.

This command only affects the current test. For example, sending this command to the analyzer shows the summary table for the current test. If you change tests, you must send this command again to show the summary table for the new test.

# **[SENSe:]DDEMod:MQAM:BERate:DSOurce command/query**

Determines the source of data for the BER test.

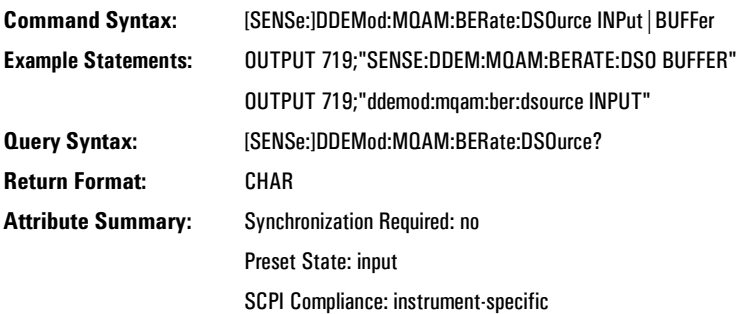

### **Description:**

This command determines where the BER test obtains data. Input obtains data from the RF input. Buffer obtains data from the time-capture buffer.

### **[SENSe:]DDEMod:MQAM:BERate:FRAMes command/query**

Sets the number of frames (iDEN and DJ-SMRS) or number of words (iDEN Enhanced 6:1, WiDEN and HPD) tested by the BER test.

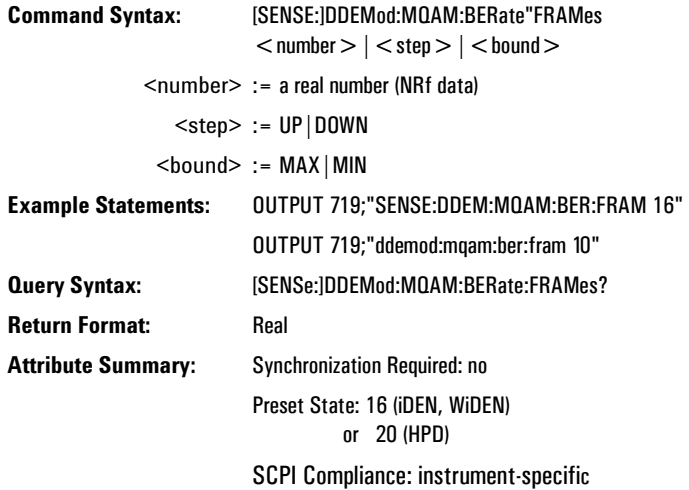

#### **Description:**

The size of time-capture RAM determines the maximum number of frames that you can specify. You can increase the size of time-capture RAM by installing Option AY9 (Extended Time-Capture Memory). With Option AY9, you can specify up to 128 frames.

### **[SENS:]DDEM:MQAM:BER:SMOD:MULT[:STATE] command/query**

Specifies single or multiple slots per frame.

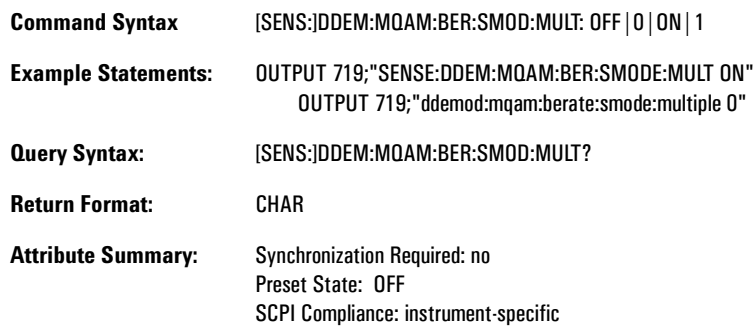

#### **Description:**

This command only applies to iDEN Enhanced 6:1, WiDEN and HPD slot types.

ON (1) configures the BER test to measure multiple slots per frame.

OFF (0) configures the BER test to measure one slot per frame.

Specifying multiple slots per frame changes the burst search parameters to allow proper detection of active slots.

# **[SENSe:]DDEMod:MQAM:BERate:TMODe:SINGle[:STATe] command/query**

Determines how the BER test ends.

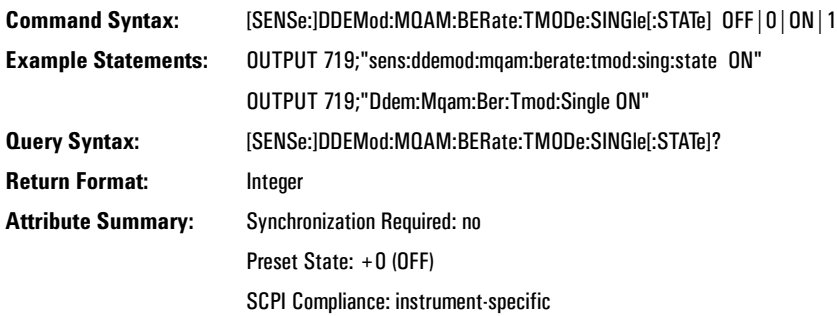

#### **Description:**

This command determines how the BER test ends. ON (1) configures the BER test to complete one, single measurement, and then stop. OFF (0) configures the BER test to perform consecutive measurements without stopping.

#### **[SENSE:]DDEMod:MQAM:CCOD command/query**

Define the color code and color code extension to define the pilot set for iDEN formats.

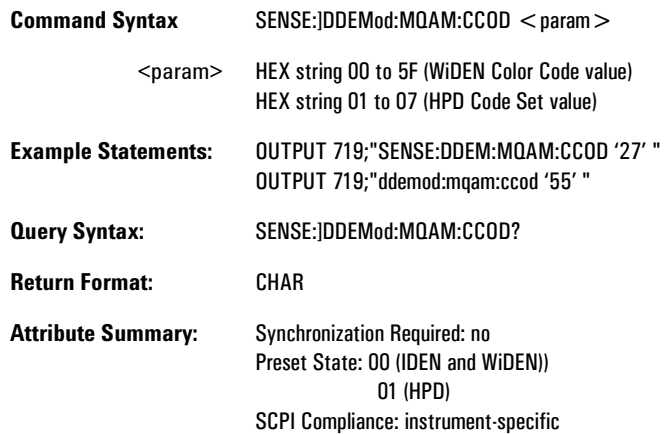

#### **Description:**

Determines the color code and color code extension for those inbound and outbound formats that use the codes to define pilot and sync symbols.

The codes are entered as a two digit hexadecimal number. The first digit is the color code extension [0-5]. The second digit is the color code [0-F].

#### **HPD Format**

For HPD format, this command specifies the **Code Set**. The range for this parameter is 01 to 07.

# **[SENSe:]DDEMod:MQAM:FORMat command/query**

Selects the modulation format used for measurements.

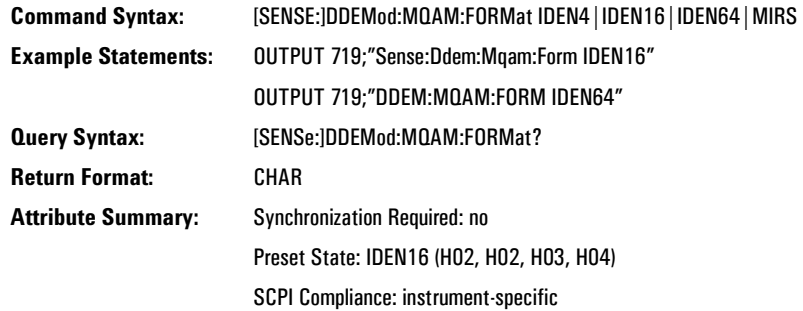

### **Description:**

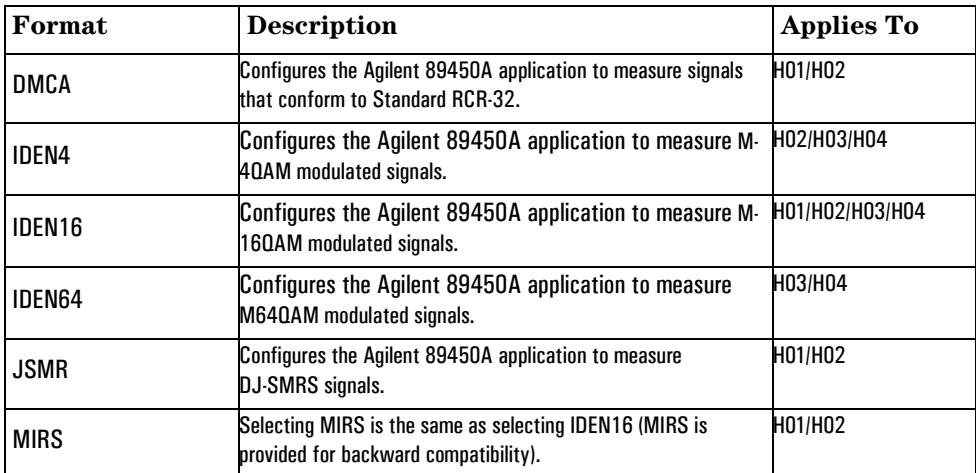

With options H01, H02, H03 and H04, the default M-QAM format is iDEN16. Otherwise, the default format is DMCA.

#### **[SENSE:]DDEMod:MQAM:OCBandwidth:CTOCenter command**

Sets the analyzer's center frequency to match the centroid frequency.

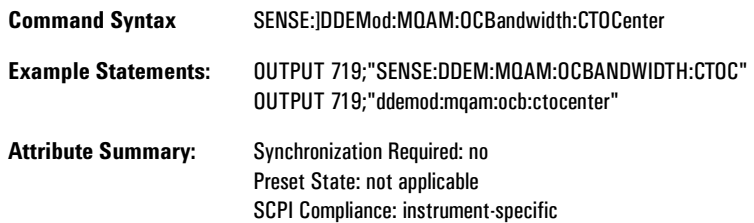

#### **Description:**

This command is applicable only when the Occupied Bandwidth Test is running.

If the test is not running, sending this command does nothing. If the test is running, sending this command sets the analyzer's center frequency to match the centroid-determined frequency of a carrier.

If the current centroid frequency is invalid (indicated by "\*\*\*\*" on the display), sending this command does nothing.

The "centroid" frequency is the center point of the occupied bandwidth.

#### **WiDEN signals**

If there is an odd number of carriers in the Occupied Bandwidth span, this command sets the center frequency to the middle carrier frequency. If there is an even number of carriers in the Occupied Bandwidth span, this sets the center frequency to exactly half between the carrier frequencies.

This command is most useful for RF envelope-based tests, such as, ACP.

### **[SENSE:]DDEMod:MQAM:OCBandwidth:CTOWiden command**

Sets the analyzer's center frequency to the lowest WiDEN carrier frequency.

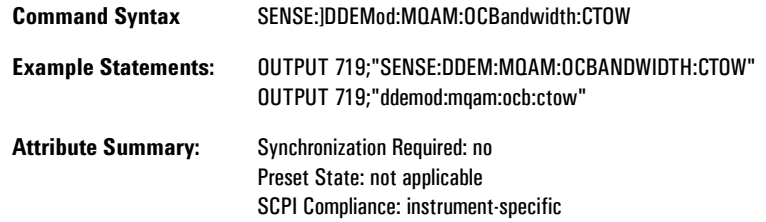

#### **Description:**

This command is applicable only for WiDEN signals and when the Occupied Bandwidth Test is running.

If the test is not running, sending this command does nothing. If the test is running, sending this command sets the analyzer's center frequency to the lowest WiDEN carrier frequency.

If the current centroid frequency is invalid (indicated by "\*\*\*\*" on the display), sending this command does nothing.

The "centroid" frequency is the center point of the occupied bandwidth.

#### **WiDEN signals**

If there is an odd number of carriers in the Occupied Bandwidth span, this command will set the instrument center frequency at the frequency of the middle carrier. If there is an even number of carriers in the Occupied Bandwidth span, this command will set the instrument center frequency to the carrier frequency of the first carrier below the centroid.

This command is most useful for demodulation-based tests, such as, Modulation and BER.

#### **[SENSE:]DDEM:MQAM:OCB:POW:PERC command/query**

Determines the percentage of power used for the Occupied Bandwidth test.

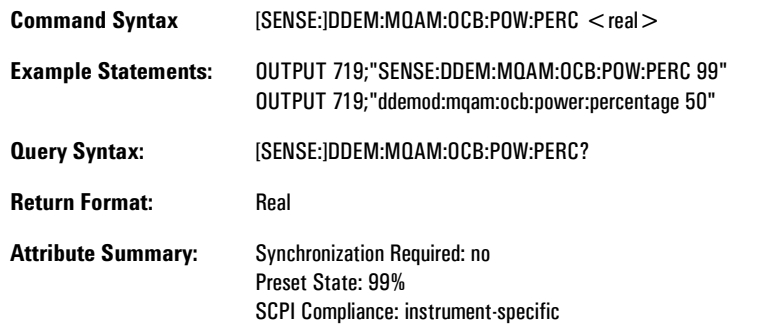

#### **Description:**

This command sets the percentage of power used by the Occupied Bandwidth test. The test uses the percentage of power to compute the occupied bandwidth.

For example, if you send DDEM:MQAM:OCB:POW:PERC 50, the Occupied Bandwidth test finds the region of the spectrum that contains 50% of the total power in the frequency span.

For additional details, see online help for the Occupied Bandwidth test

# **[SENSE:]DDEMod:MQAM:OCBandwidth:WIDE command/query**

The measurement span for the Occupied Bandwidth test.

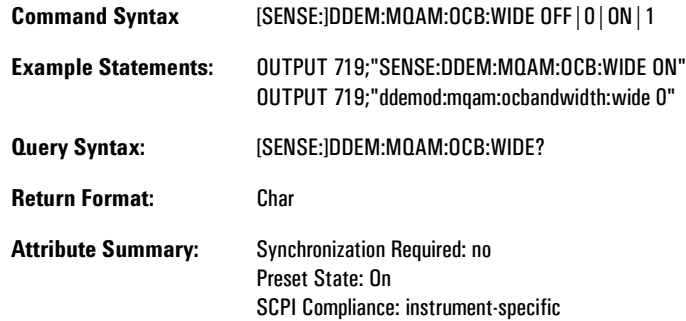

#### **Description:**

You can perform the Occupied Bandwidth measurement in wide or narrow spans.

The initial span for the Occupied Bandwidth measurement is wide enough for the number of carriers implied by the inbound slot type. This key may be used to narrow the span to isolate a single carrier of the W-iDEN signal.

For additional details, see help for the [modulation/full signal] softkey.

# **[SENSe:]DDEMod:MQAM:PTRack [:STATe] command/query**

Turns pilot tracking ON or OFF.

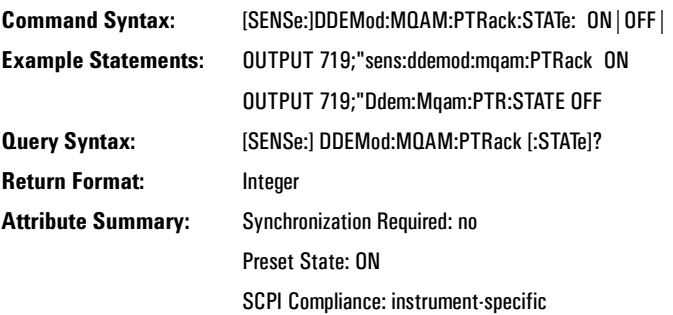

### **Description:**

Send this command to enable (ON) or disable (OFF) pilot tracking.

# .**[SENSe:]DDEMod:MQAM:SLOT:FORMat command/query**

Selects the data slot type.

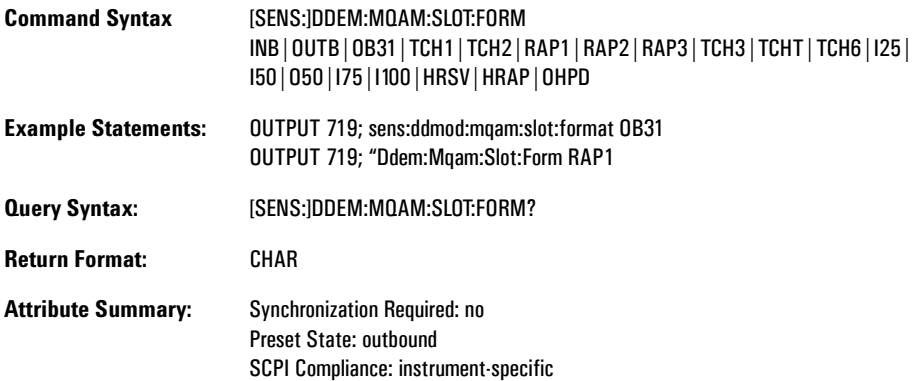

#### **Description:**

This command selects the data slot type for MQAM measurements.

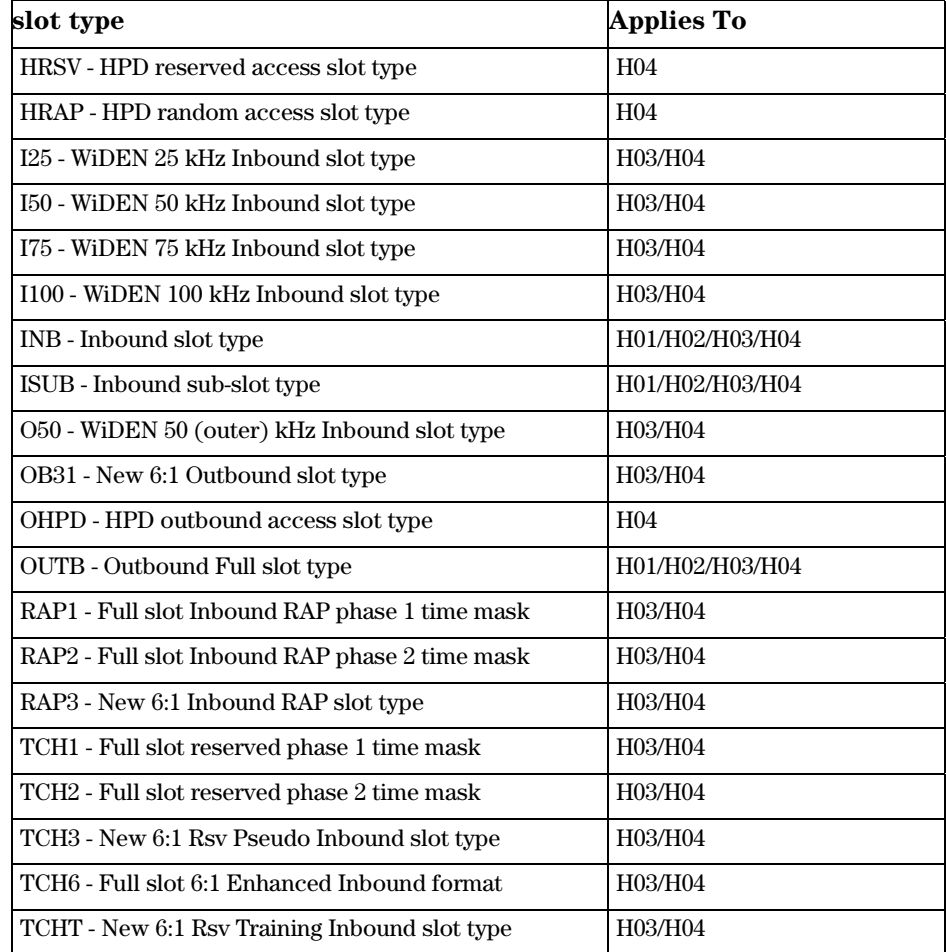

The different WiDEN slot types provide different test presets:

- In tests where demodulation is performed, these setups help the instrument firmware isolate and demodulate a single WiDEN carrier.
- For ACP, the WiDEN slot types setup different measurement spans, adjacent channel offset frequencies, and reference bandwidths.
- For OBW, the setups provide different measurement spans in the "wide" span view for the multi-carrier centroid measurement.

### **[SENSe:]DDEMod:MQAM:TEST command/query**

Selects one of the Agilent 89450A application's tests.

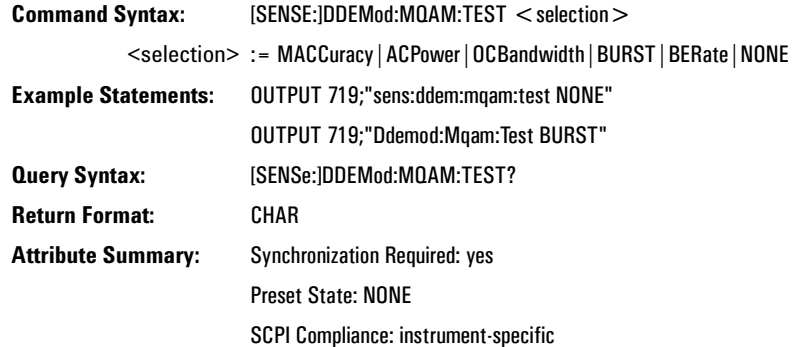

#### **Description:**

This command selects a test. You can select the:

- Modulation Accuracy test (MACC)
- Adjacent-Channel Power test (ACP)
- Occupied Bandwidth test (OBAN)
- Burst Power test (BURST)
- Bit Error Rate test (BER)

Sending this command configures the analyzer for the selected test. To learn how each test configures the analyzer, see the *Agilent 89450A User's Guide*.

"NONE" deselects a test. If no test is selected, "NONE" does nothing. If a test is selected, "NONE" aborts the current test.

Synchronization is required with this command. Therefore, use \*WAI when using this command. For example, to select the Burst Power test, send DDEM:MQAM:TEST BURS;\*WAI.
# **[SENSe:]DDEMod:MQAM:TEST:PRESet command**

Presets the analyzer settings for the currently selected test, if any.

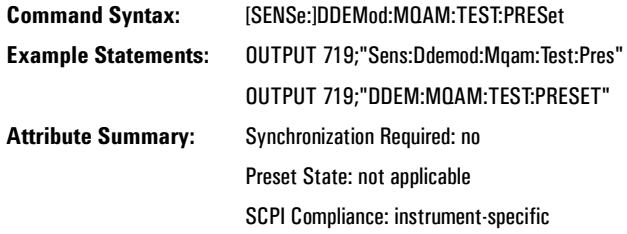

### **Description:**

This command preserves the transmission format, center frequency, M-QAM format, and input range. It then presets the analyzer, restores the parameters saved before the preset, and then reruns the currently selected test, if any.

If no test is currently selected, then this command only presets the analyzer.

## **SENSe:FREQuency:CENTer command/query**

Sets the analyzer's center frequency to a desired carrier frequency.

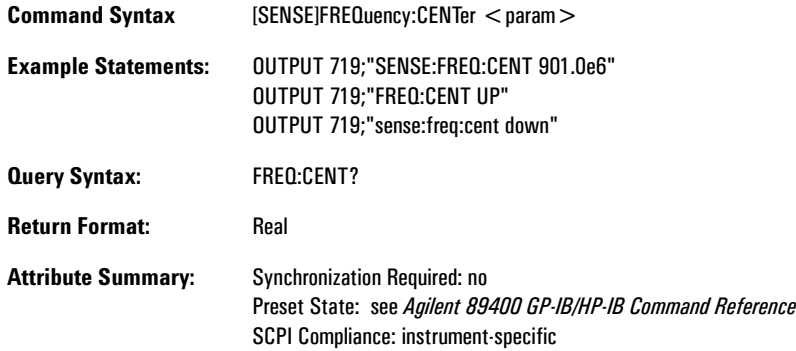

### **Description:**

You can specify an exact center frequency or use UP or DOWN to move to the next carrier frequency.

For more information, see the *Agilent HP-IB/89400 Series HP-IB/GP-IB Command Reference*.